# **Зенит-ЛКИ**

**Руководство пользователя.**

# **Оглавление**

- [1. Описание пользовательского интерфейса](#page-2-0)
- [2. Вход пользователя в Зенит-ЛКИ](#page-2-1)
	- [2.1. Вход в систему по логину и паролю](#page-2-2)
	- [2.2. Вход в систему через Госуслуги](#page-3-0)
	- [2.3. Страница уведомлений Зенит-ЛКИ](#page-4-0)
	- [2.4. Портфель](#page-4-1)
		- [2.4.1. Формирование и актуализация портфеля](#page-5-0)
		- [2.4.2. Активы](#page-6-0)
		- [2.4.3. Отчеты](#page-7-0)
	- [2.5. Собрания](#page-9-0)
		- [2.5.1. Режим "Собрания" в Зенит-ЛКИ](#page-9-1)
	- [2.6. Модуль голосования Зенит-ЛКИ](#page-9-2)
		- [2.6.1. Информация о собрании](#page-9-3)
		- [2.6.2. Бюллетень](#page-11-0)
			- $\blacksquare$  [2.6.2.1. Вопросы повестки дня](#page-13-0)
			- [2.6.2.2. Отображение материалов к вопросам повестки дня](#page-16-0)
			- $2.6.2.3.$  Голосование по указанию
			- [2.6.2.4. Сервисные функции при заполнении бюллетеня](#page-19-0)
			- [2.6.2.5. Предупреждение о скором завершении этапа собрания в бюллетене](#page-21-0)
			- $2.6.2.6.$  Печать бюллетеня
		- [2.6.3. Использование Зенит-ЛКИ на различных этапах собрания](#page-22-0)
			- $2.6.3.1.$  Участие в собрании
			- [2.6.3.2. Участие в заочной части собраний](#page-25-0)
				- [2.6.3.2.1. Отправка бюллетеня. Статус учета бюллетеня](#page-25-1)
				- [2.6.3.2.2. Просмотр отправленного бюллетеня](#page-28-0)
			- [2.6.3.3. Период "тишины"](#page-29-0)
			- [2.6.3.4. Регистрация на очной части собрания](#page-29-1)
			- [2.6.3.5. Голосование на очной части собрания](#page-30-0)
			- $2.6.3.6$ . Итоги собрания
	- [2.7. Операции](#page-32-0)
	- [2.8. Документы](#page-33-0)

# <span id="page-2-0"></span>**1. Описание пользовательского интерфейса**

# <span id="page-2-1"></span>**2. Вход пользователя в Зенит-ЛКИ**

Для входа в систему пользователь может использовать логин и пароль, выданные регистратором, или подтвержденную учётную запись портала Госуслуги (если такой способ поддерживается регистратором).

На рисунке показан внешний вид окна входа в систему с возможностью входа через учетную запись портала Госуслуги. Если возможность входа через Госуслуги не предусмотрена регистратором, то кнопка "Войти через Госуслуги" будет скрыта.

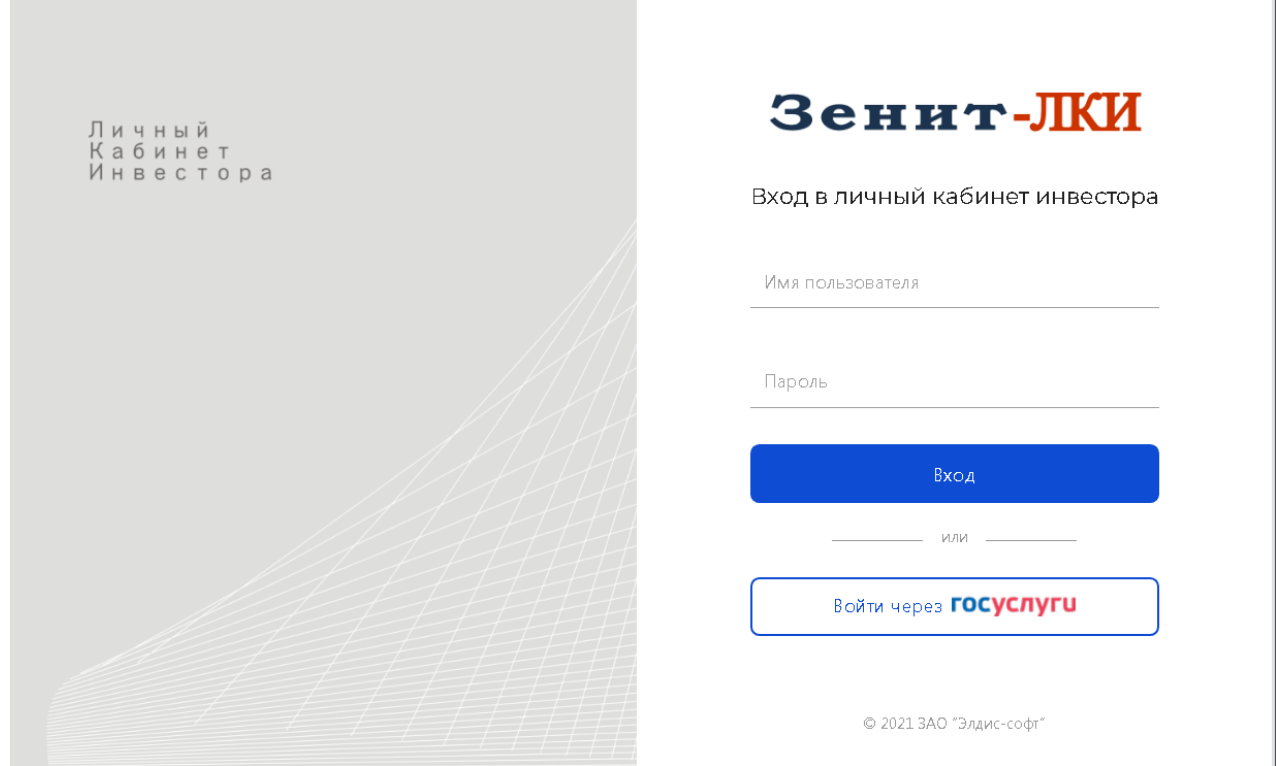

При первом входе в систему регистратор может потребовать принять условия пользовательского соглашения/оферту для начала работы в Зенит-ЛКИ. Ознакомьтесь с текстом соглашения и примите его, после чего вы сможете пользоваться личным кабинетом. Кроме того, регистратор может также запросить принять изменение в условиях пользовательского соглашения/ оферты.

## <span id="page-2-2"></span>**2.1. Вход в систему по логину и паролю**

Для входа в систему по логину и паролю инвестору обращается лично в представительство регистратора с запросом на предоставление доступа к личному кабинету.

Инвестор предоставляет регистратору следующие идентификационные данные:

- для ФЛ:
	- ФИО,
	- серия и номер паспорта РФ для резидента, тип документа, серию и номер для нерезидента,
	- ИНН (не обязательно),
	- СНИЛС (не обязательно),
	- адрес электронной почты,
	- номер мобильного телефона;
- для ЮЛ:
	- наименование организации,
	- ОГРН,
	- ИНН,
	- данные представителя (см.выше данные для ФЛ).

Регистратор вводит эти данные в систему и предоставляет пользователю логин.

Система автоматически направляет на указанный адрес электронной почты письмо с ссылкой для установки пароля. Инвестор сам устанавливает пароль к своему личному кабинету. Таким образом исключается возможность раскрытия информации о пароле пользователя третьим лицам со стороны сотрудников регистратора.

Далее пользователь ЛКИ сможет использовать назначенный регистратором логин и установленный пароль для входа в систему.

## <span id="page-3-0"></span>**2.2. Вход в систему через Госуслуги**

Если регистратор предоставляет возможность идентификации пользователей ЛКИ через портал Госуслуги, то любой пользователь, имеющий подтвержденную учетную запись портала Госуслуги, может использовать эти данные для идентификации в системе и создать свой кабинет без личного обращения к регистратору.

При первом входе пользователя через Госуслуги будет создан личный кабинет по идентификационным данным, указанным в учетной записи портала Госуслуги.

Доступ через ЕСИА осуществляется исходя из тех данных, которые ЕСИА предоставляет регистраторам. ЕСИА не предоставляет доступ к данным ЮЛ. Поэтому у юридических лиц нет возможности регистрироваться в Зенит-ЛКИ через ЕСИА. Личный кабинет юридического лица может быть открыт только через модуль администрирования и вход осуществляется только по логину/паролю.

Если представитель юр.лица входит через Госуслуги в Зенит-ЛКИ, то он осуществит вход в свой личный кабинет, а не в личный кабинет юридического лица.

**Внимание!** Если пользователь при попытке авторизации через Госуслуги получает сообщение "Непредвиденная ошибка при проверке подлинности поставщика учетных записей", то вероятнее всего учетная запись пользователя на Госуслугах не подтверждена. Пользователю необходимо подтвердить учетную запись на Госуслугах и после этого повторить попытку входа.

## <span id="page-4-0"></span>**2.3. Страница уведомлений Зенит-ЛКИ**

При входе в систему пользователь попадает на страницу уведомлений личного кабинета инвестора. На странице уведомлений отображены новые события в личном кабинете инвестора - новые входящие документы, операции по счетам лица, новые КД в реестрах эмитентов. При нажатии на уведомление пользователь будет направлен на страницу с подробностями уведомления - напримео, в карточку актива, в журнал документов, в подробности операции, на страницу собрания и т.п.

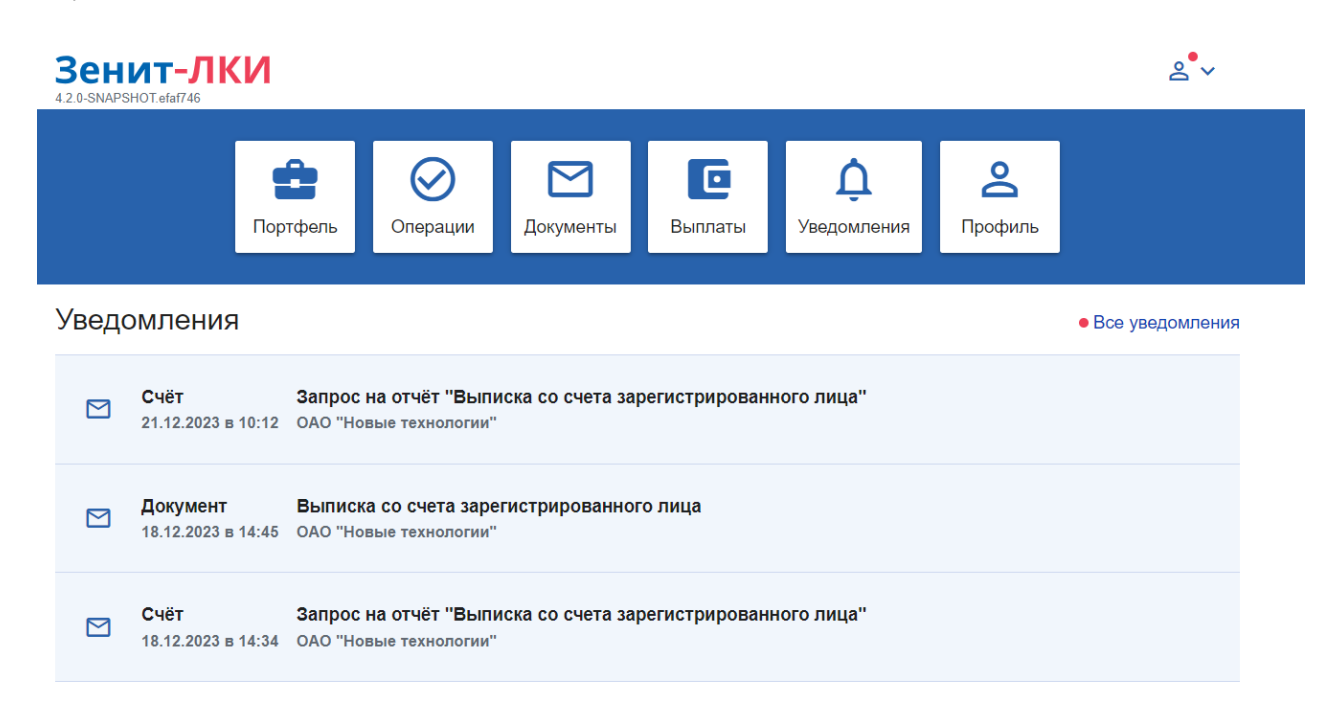

Вернуться на страницу уведомлений можно, нажав на логотип личного кабинета в левой верхней части страницы.

# <span id="page-4-1"></span>**2.4. Портфель**

В режиме "Портфель" отражена актуальная информация обо всех активах (ценных бумагах) лица из всех реестров, которые помечены регистратором разрешенными для работы через Зенит-ЛКИ.

В списке активов предусмотрена индикация наличия обременений и активных корпоративных действий, проводимых по конкретному активу.

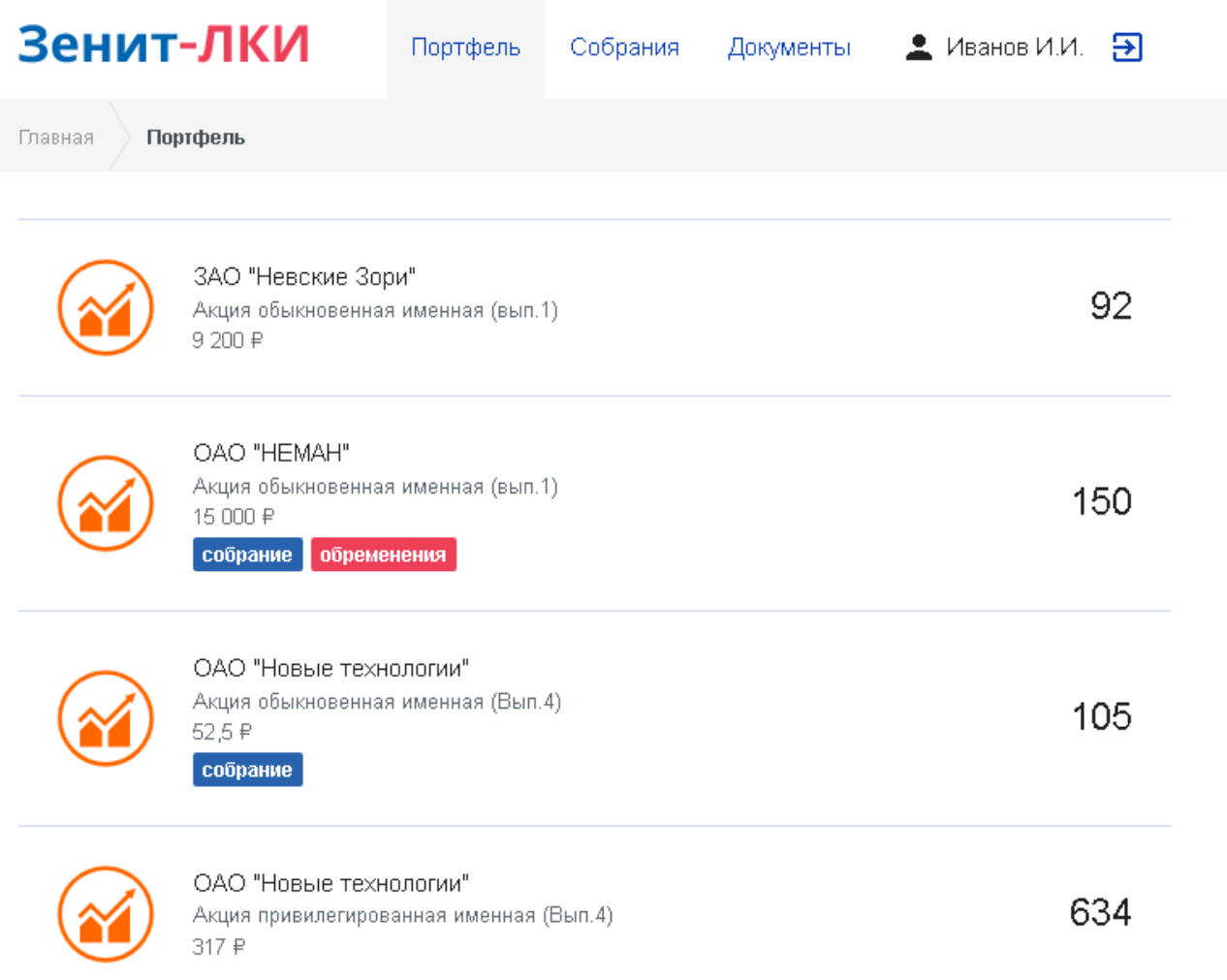

## <span id="page-5-0"></span>**2.4.1. Формирование и актуализация портфеля**

Во время первого входа в систему под учетной записью пользователя система отправляет запрос на формирование портфеля. Сбор данных портфеля осуществляется однократно по всем реестрам, которые помечены регистратором разрешенными для работы через Зенит-ЛКИ. В реестрах происходит поиск активов по идентификационным данным инвестора.

Дальнейшая актуализация данных портфеля происходит независимо от входа пользователя в системе. При проведении операций по активу информация попадает в Зенит-ЛКИ. Пользователь личного кабинета всегда видит актуальную информацию по всем своим активам.

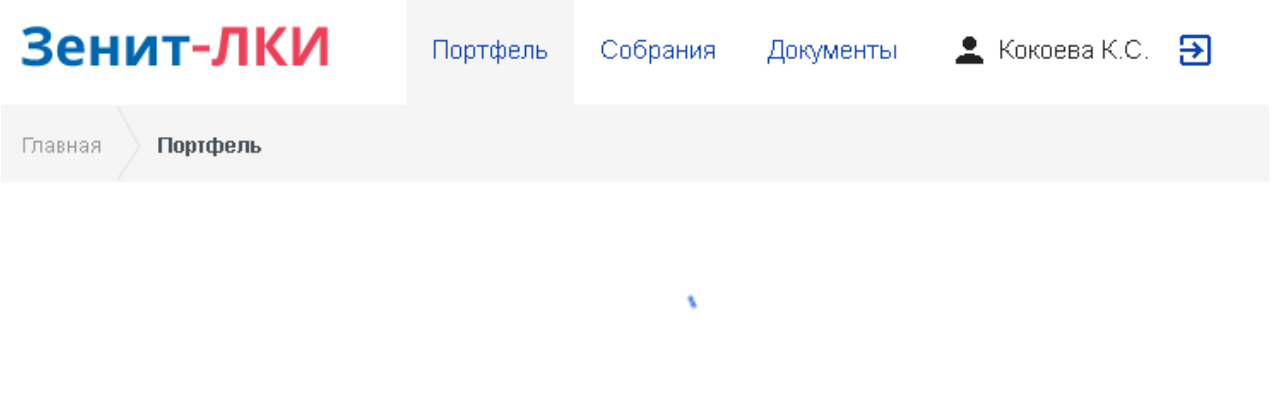

# Сбор данных портфеля...

## <span id="page-6-0"></span>**2.4.2. Активы**

В портфеле представлена следующая информация об активе:

- наименование актива,
- стоимость актива (вычисляемая по биржевой цене или по номиналу),
- наименование и контактные реквизиты эмитента, в реестре которого размещен актив,
- информация об обременениях, установленных на бумаги актива.

Информация о наличии обременения указывается в списке активов в портфеле в виде индикации *"обременение"* на активе.

При нажатии на актив в списке откроется страница информации об активе.

На странице информации об активе указано общее количество бумаг в активе, количество обремененных бумаг, свободное количество бумаг актива. Ниже расположен список обременений с подробной информацией по каждому из них:

- тип документа,
- номер документа,
- дата документа,
- количество обремененных ЦБ.

Если по данному активу в системе существует активное собрание, то ссылка на него будет отображаться в верхней части страницы с информацией об активе.

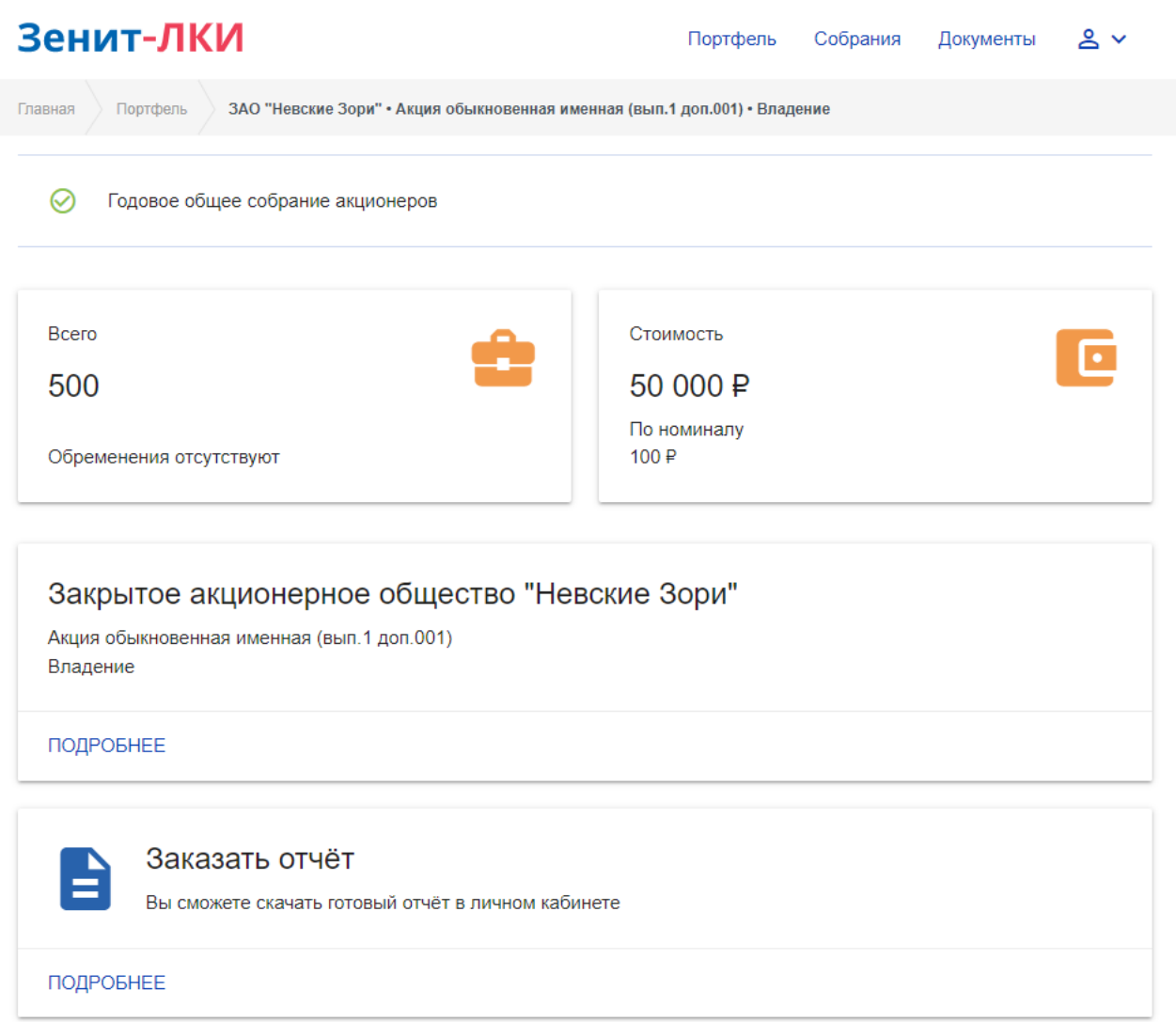

### <span id="page-7-0"></span>**2.4.3. Отчеты**

На странице информации об активе есть возможность заказать отчет по активу. Регистратор предоставляет список отчетов, доступных для заказа.

Для того, чтобы заказать отчет, зайдите на страницу актива и откройте ссылку "Заказать отчет". В появившемся списке отчетов выберите нужный отчет и заполните данные запроса. После этого нажмите кнопку "Отправить". Если в системе подключены смс-уведомления, то для отправки отчета на номер телефона лица будет выслано смс-уведомление с кодом подтверждения. После ввода кода подтверждения отчет будет отправлен регистратору. Дальнейшая работа с отчетом (получение счета на оплату услуг по формированию отчета, получение самого отчета) происходит в режиме "Документы" (см. главу "1.5. Документы" данного руководства).

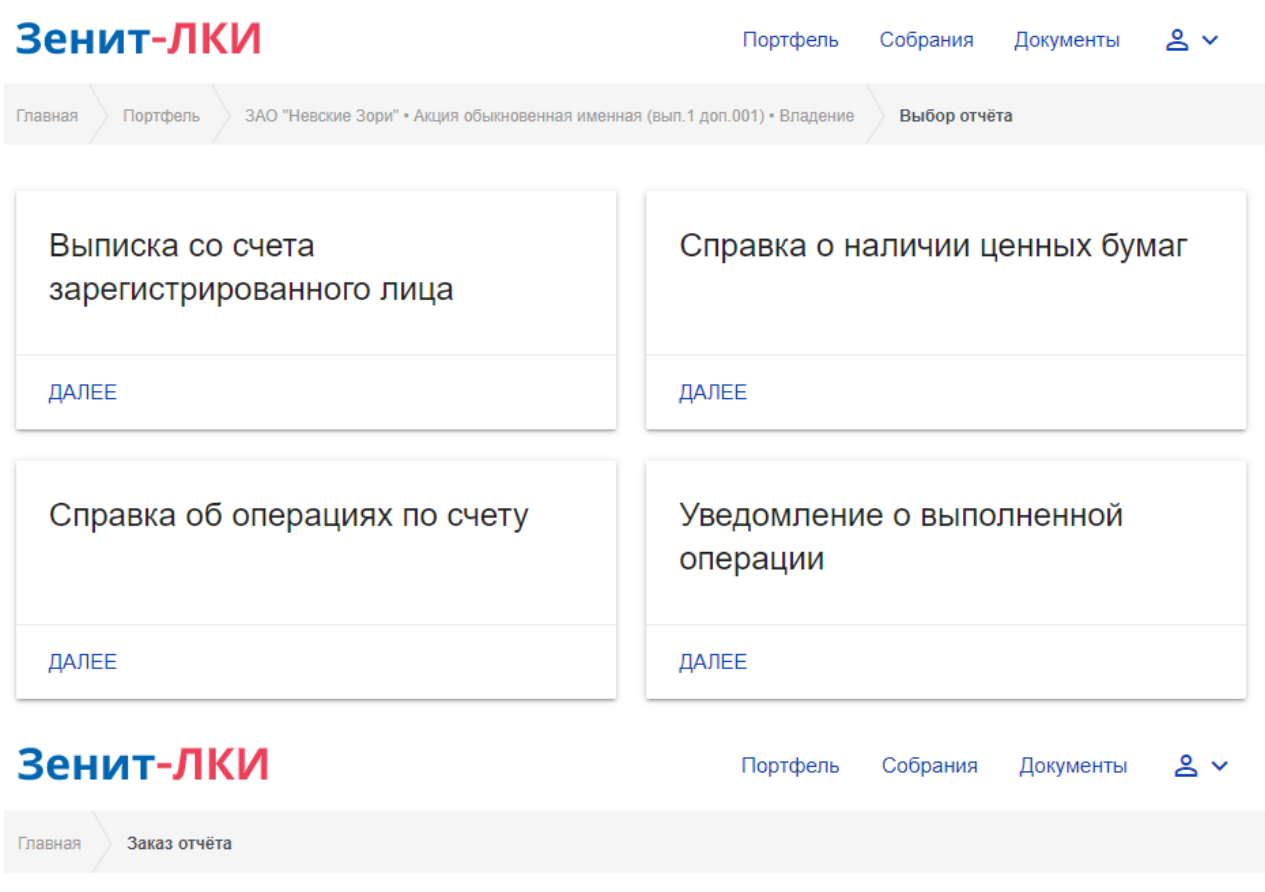

# Выписка со счета зарегистрированного лица

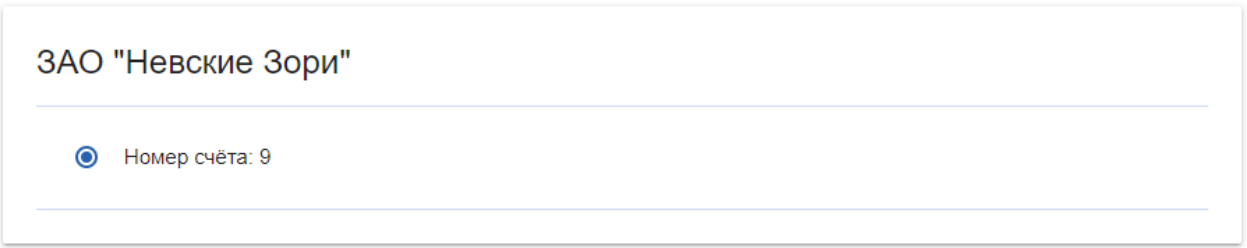

# Состояние счёта

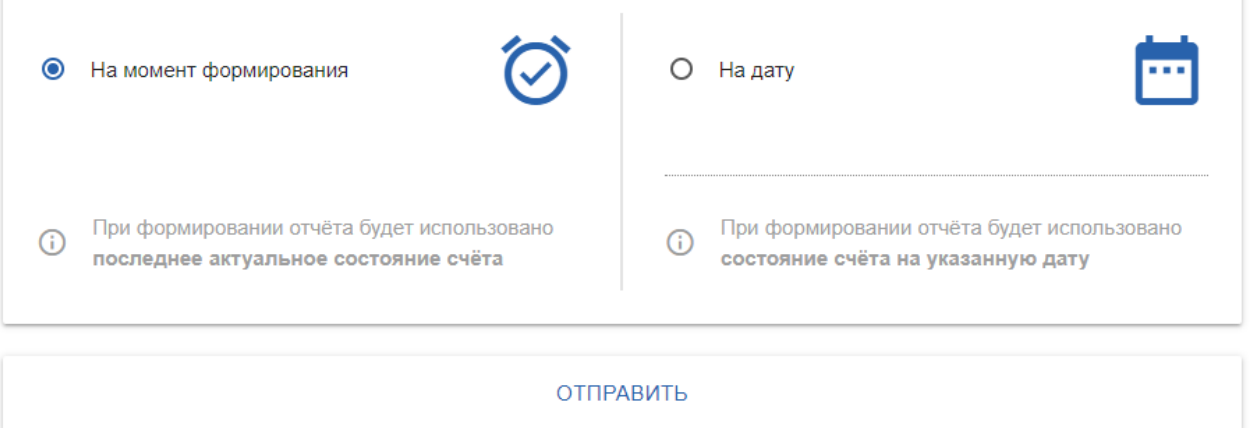

# <span id="page-9-0"></span>**2.5. Собрания**

Зенит-ЛКИ предоставляет сервис для участия зарегистрированных лиц в электронном голосовании по собраниям, проводимым регистратором.

### <span id="page-9-1"></span>**2.5.1. Режим "Собрания" в Зенит-ЛКИ**

В режиме *"Собрания"* отображается список всех собраний по реестрам эмитента. В верхней части списка находятся активные собрания, ниже - завершенные или отмененные.

Если собрание проводится по какому-либо активу пользователя, то в списке активов отображается индикация о собрании в строке актива, а также информация обо всех активных собраниях доступна на странице информации об активе в виде списка ссылок на корпоративные действия.

Пользователь системы может перейти к нужному собранию путем нажатия на собрание режима "Собрания" или со страницы информации об активе.

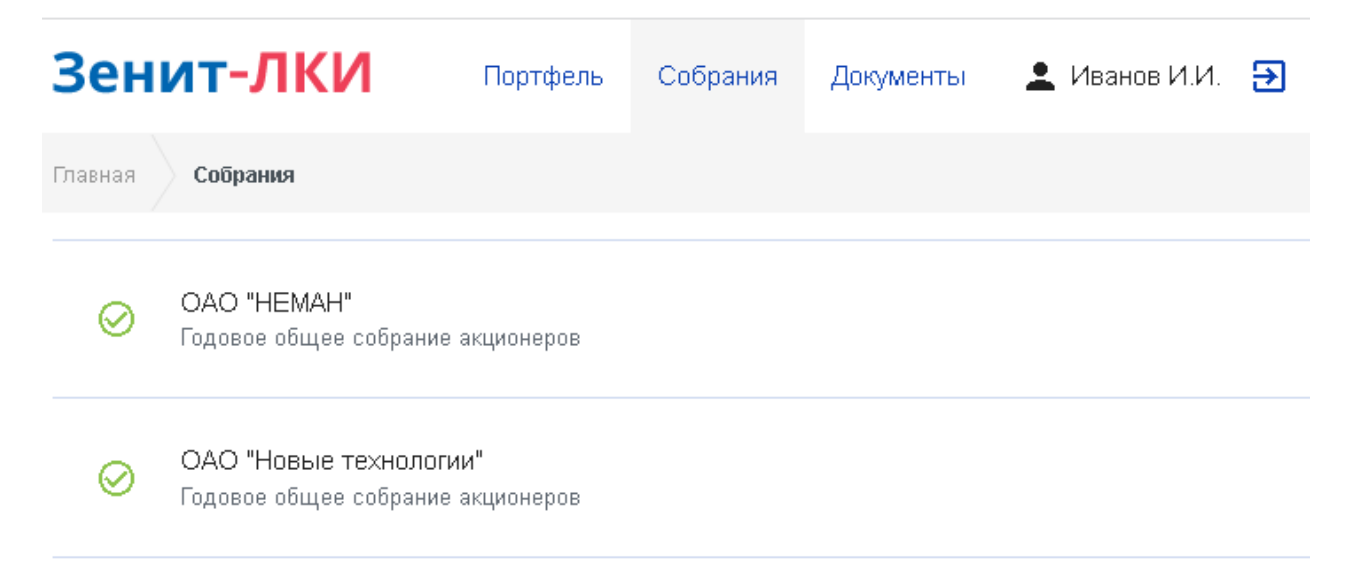

При выборе собрания происходит переход в *модуль голосования*.

## <span id="page-9-2"></span>**2.6. Модуль голосования Зенит-ЛКИ**

## <span id="page-9-3"></span>**2.6.1. Информация о собрании**

При появлении сведений о собрании в Зенит-ЛКИ в модуле голосования отображаются публичные данные о собрании:

- сведение об эмитенте, который проводит собрание;
- форма собрания;
- тип собрания;
- адреса проведения;
- этапы собрания с указанием дат и времени их начала и окончания;
- повестка дня;
- материалы к собранию.

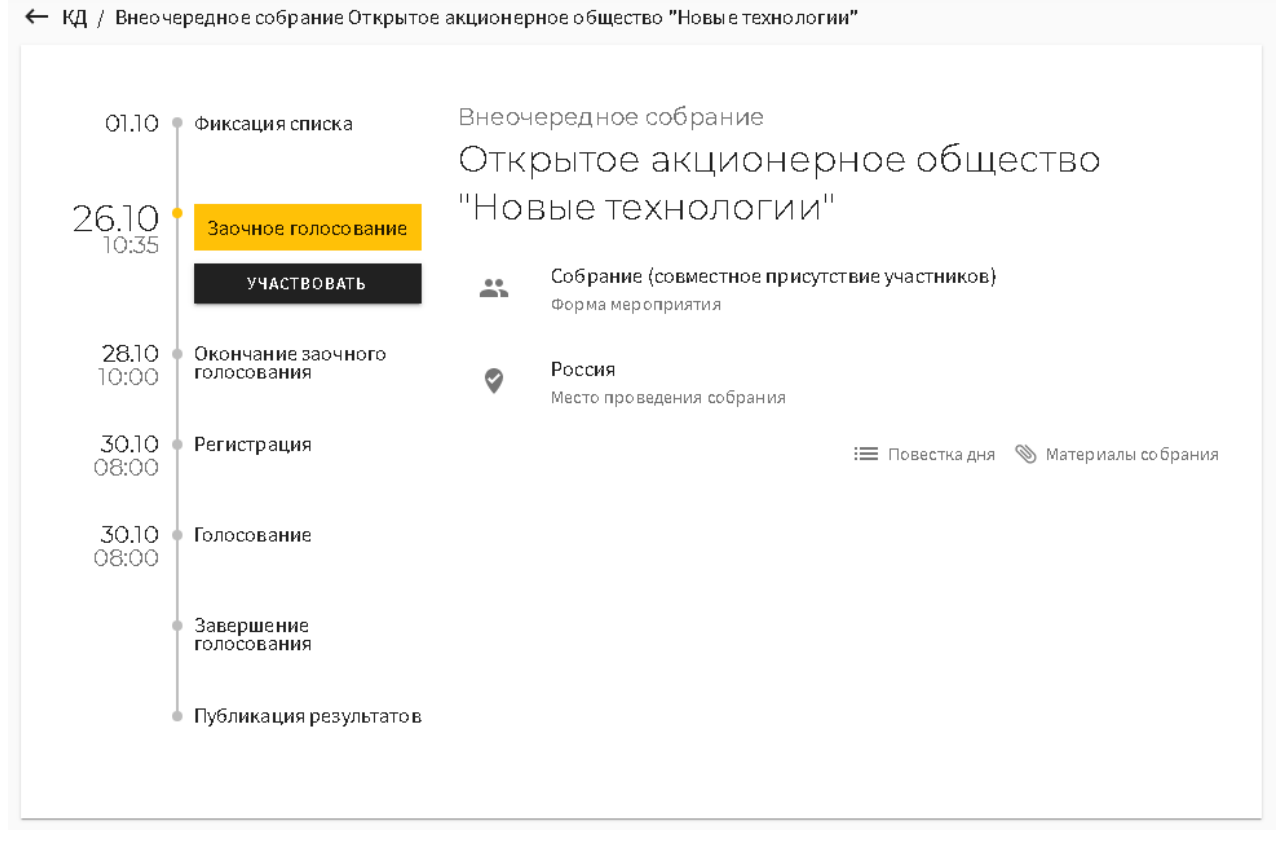

Переход к собранию из Зенит-ЛКИ осуществляется по ссылке на собрание из списка активных собраний, либо непосредственно из актива, по которому проводится собрание.

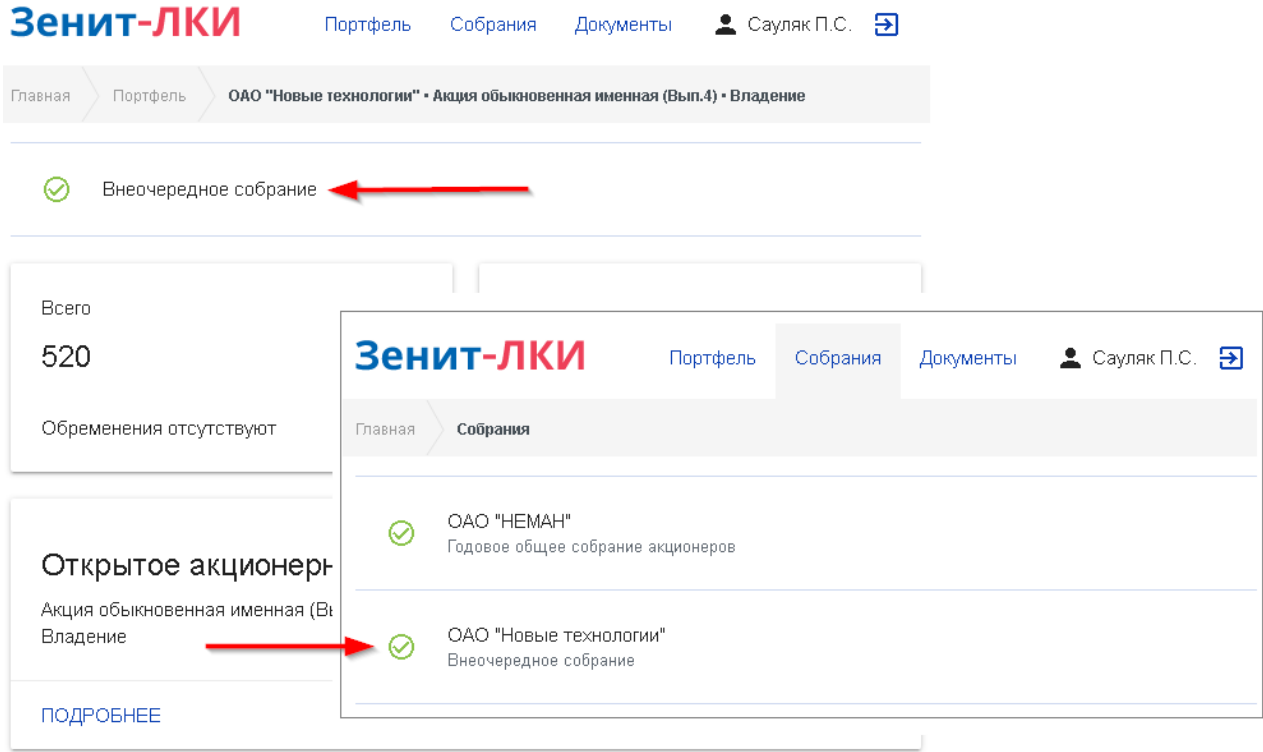

Если лицу доступны какие-то действия в собрании, то помимо этапов собрания на экране будет отображена кнопка с действием (например, "Участвовать", "Голосовать", "Регистрироваться", "Заполнить бюллетень", "Смотреть бюллетень", "Смотреть результаты").

На странице информации о собрании можно почитать повестку дня.

Повестка дня

1. Об утверждении годового отчета, годовой бухгалтерской (финансовой) отчетности Общества, а также предложения о распределении прибыли (в том числе о выплате дивидендов) и убытков по результатам 2020 отчетного года.

 $\ddot{\phantom{0}}$ 

 $\ddot{\phantom{a}}$ 

ЗАКРЫТЬ

2. Об избрании членов Совета директоров Общества.

3. Об избрании членов Ревизионной комиссии Общества.

4. Об утверждении аудитора Общества.

5. Об одобрении сделок, в совершении которых имеется заинтересованность.

Кроме того, можно ознакомиться с материалами собрания.

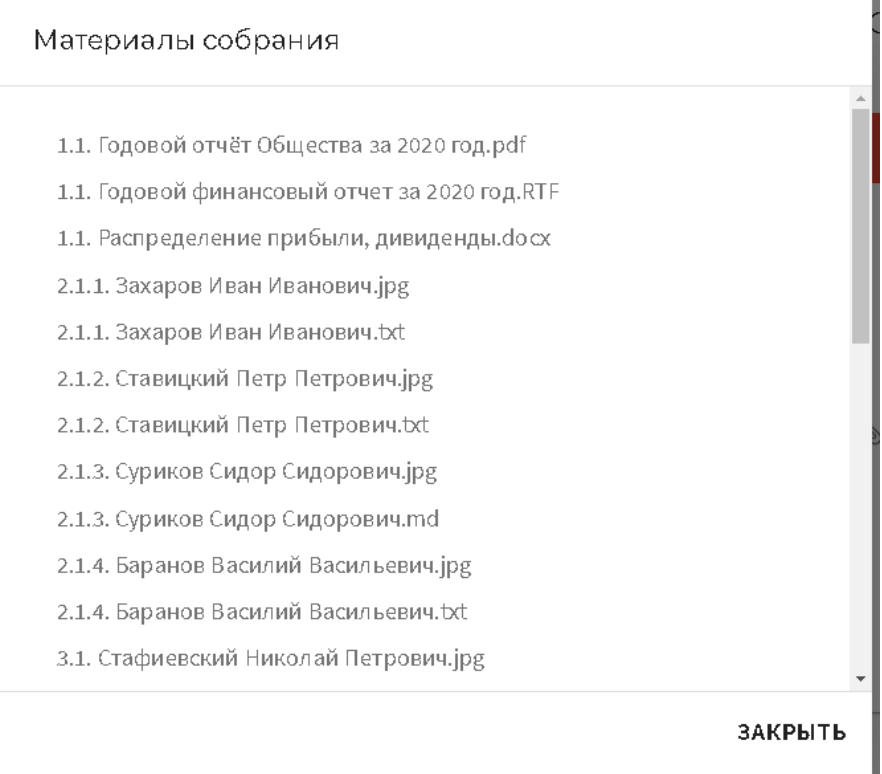

Повестка дня и материалы к собранию доступны только участникам собрания.

## <span id="page-11-0"></span>**2.6.2. Бюллетень**

Переход в бюллетень осуществляется со страницы собрания при нажатии на кнопку действия "Голосовать"/"Заполнить бюллетень" (режим заполнения) или "Посмотреть бюллетень" (режим просмотра).

Ниже на рисунке представлен бюллетень в режиме редактирования.

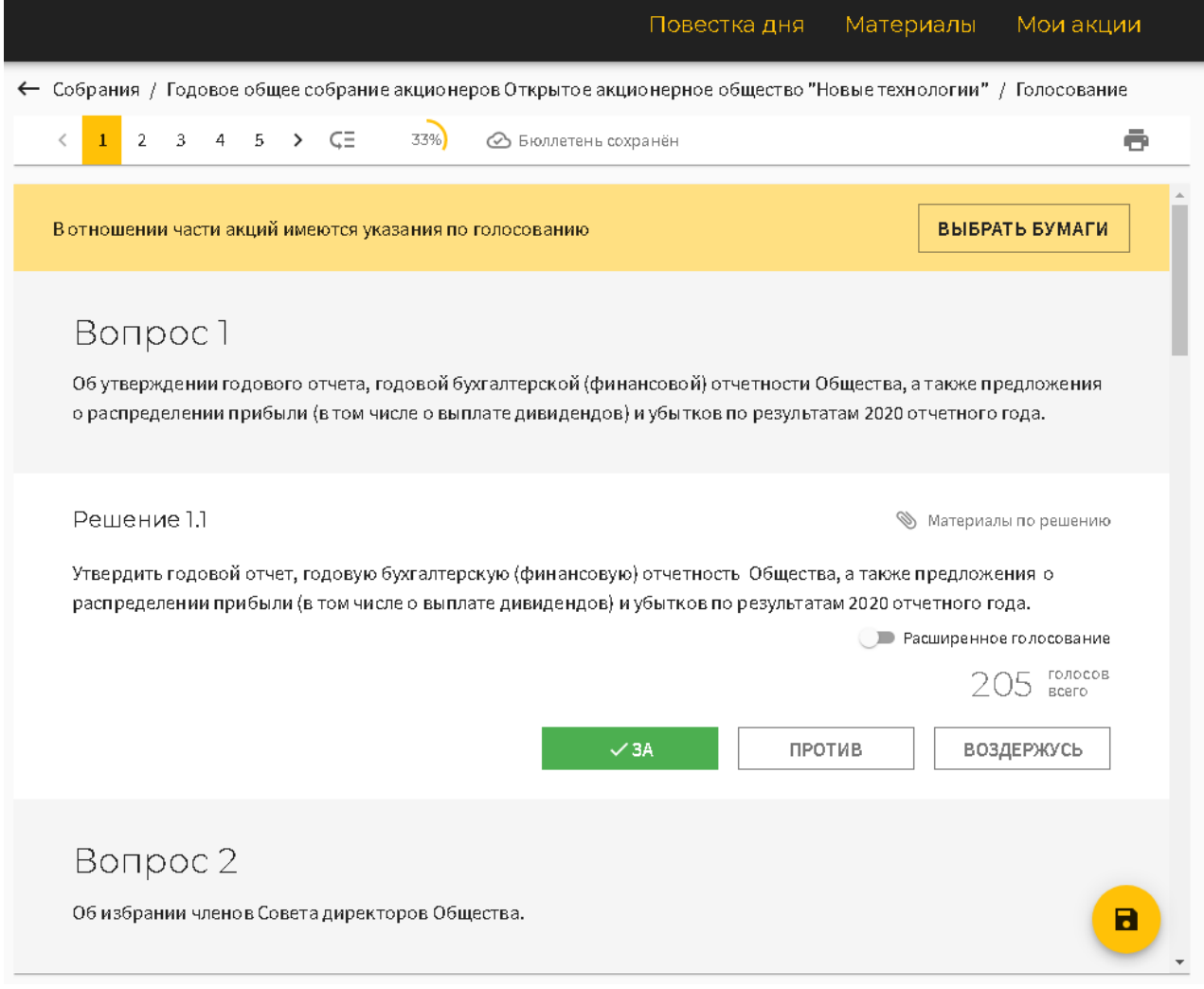

В верхней части бюллетеня расположены ссылки на повестку дня, материалы собрания и раздел "Мои акции", содержащий пакет акций для голосования в собрании с указанием количества ЦБ и места хранения ЦБ в реестре.

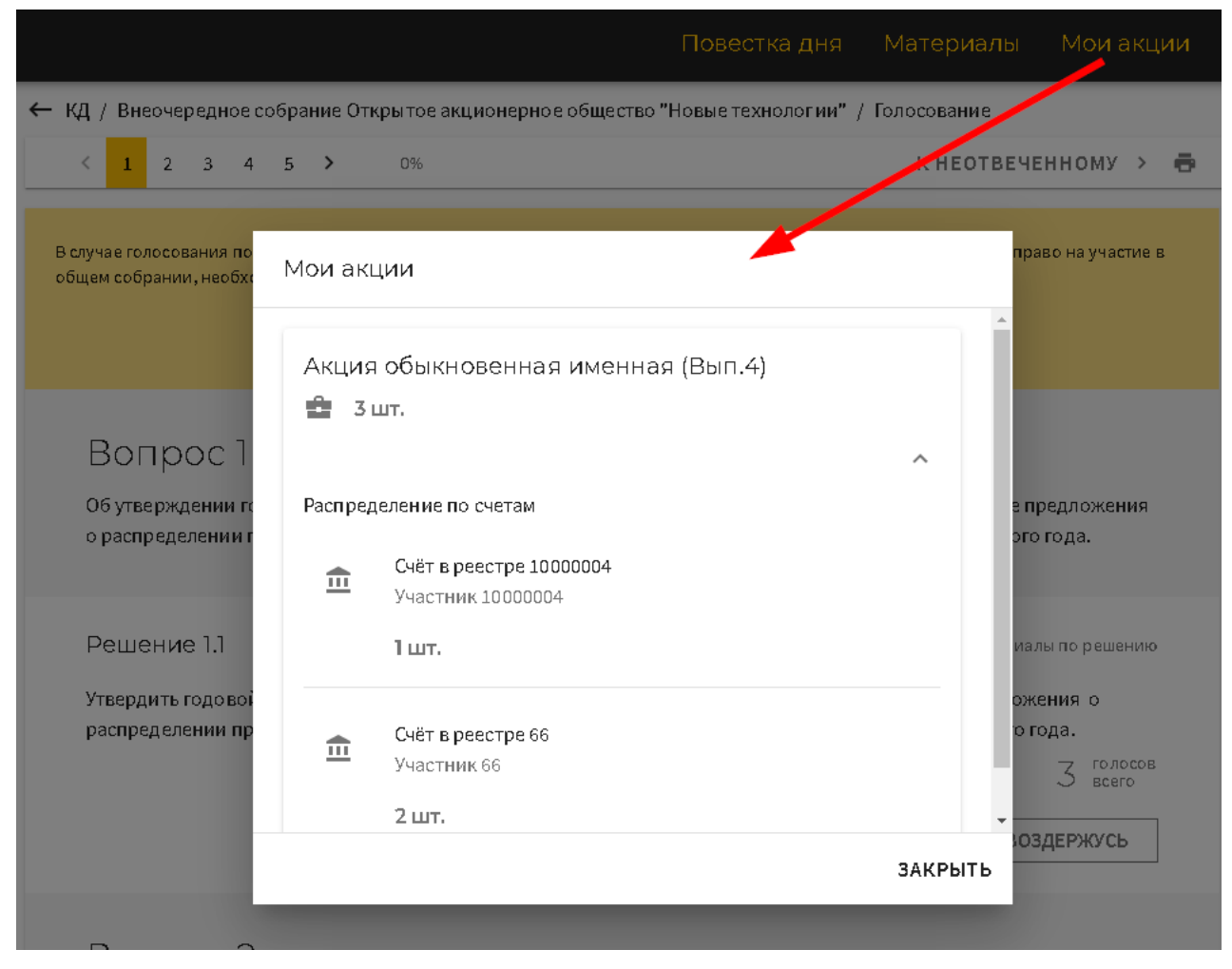

В верхней части бюллетеня можно ознакомиться с повесткой дня, материалами собрания и списком бумаг инвестора, участвующих в собрании.

При нажатии на вопрос повестки дня можно перейти к вопросу в бюллетене.

#### <span id="page-13-0"></span>**2.6.2.1. Вопросы повестки дня**

Бюллетень представляет собой список вопросов повестки дня с решениями и материалами по ним. В повестке дня могут быть использованы следующие типы вопросов:

- простой вопрос;
- кумулятивный вопрос;
- вопрос "большинством ЗА";
- вопрос с подвопросами.

Возле каждого вопроса написано количество голосов, которыми можно голосовать. При нажатии на него можно увидеть, из каких бумаг (с указанием их мест хранения в реестре) образовалось это количество.

**Простой вопрос** представляет собой описание вопроса повестки дня и решения по нему с материалами (при их наличии) и вариантами волеизъявления "ЗА"/"ПРОТИВ"/"ВОЗДЕРЖУСЬ", а также указанием количества голосов по вопросу.

# Вопрос 1

Об утверждении годового отчета, годовой бухгалтерской (финансовой) отчетности Общества, а также предложения о распределении прибыли (в том числе о выплате дивидендов) и убытков по результатам 2020 отчетного года.

Решение 1.1 **• Материалы по решению** Утвердить годовой отчет, годовую бухгалтерскую (финансовую) отчетность Общества, а также предложения о распределении прибыли (в том числе о выплате дивидендов) и убытков по результатам 2020 отчетного года. голосов 520. всего 3A ПРОТИВ ВОЗДЕРЖУСЬ

**Кумулятивный вопрос** представляет собой описание вопроса и решение с указанием количества мест в избираемом органе и материалами по нему, и список кандидатов с подробной информацией о каждом из них.

В вопросе указывается общее количество кумулятивных голосов, которыми можно проголосовать по вопросу, а также количество нераспределенных кумулятивных голосов.

При голосовании по вопросу можно либо проставить по кандидатам количество кумулятивных голосов "ЗА", либо проголосовать всеми голосами в целом по вопросу "ПРОТИВ ВСЕХ"/"ВОЗДЕРЖУСЬ ПО ВСЕМ".

### Вопрос 2 Об избрании членов Совета директоров Общества. Решение 2.1 **• Материалы по решению** Избрать Совет директоров Общества. • Количество мест в избираемом органе: 3 390 кумулятивных кумулятивных<br>голосов всего 1560. \*дробная часть общего количества голосов может быть отдана только за одного из кандидатов очистить распределить поровну 34 1. Захаров Иван Иванович  $\frac{1}{2}$ 390 Подробнее  $34$ 2. Ставицкий Петр Петрович  $\ddot{\ddot{\phantom{a}}}_i$ 390 Подробнее  $34$ 3. Суриков Сидор Сидорович t 390 Подробнее 4. Баранов Василий Васильевич 3A  $\ddot{\ddot{\phantom{.}}}_z$ Подробнее ВОЗДЕРЖУСЬ ПРОТИВ ВСЕХ **ПО ВСЕМ** А

**Вопрос "большинством ЗА"** представляет собой описание вопроса и решение с указанием количества мест в избираемом органе и материалами по нему, и список кандидатов с подробной информацией о каждом из них. По каждому кандидату в отдельности можно проголосовать "ЗА"/"ПРОТИВ"/"ВОЗДЕРЖУСЬ" всеми указанными в вопросе голосами.

Количество кандидатов, за которых проголосовали "ЗА", не должно превышать количество мест в избираемом органе.

# Вопрос 3

Об избрании членов Ревизионной комиссии Общества.

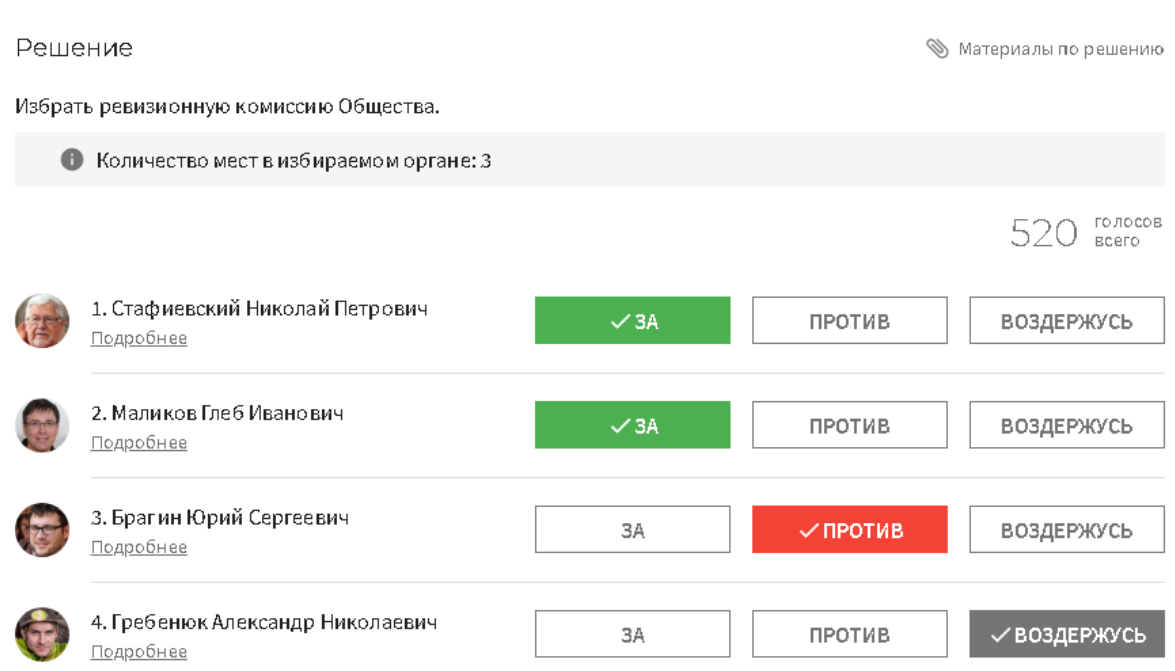

**Вопрос с подвопросами** представляет собой описание вопроса с несколькими решениями, по каждому из которых можно проголосовать "ЗА"/"ПРОТИВ"/"ВОЗДЕРЖУСЬ" всем количеством голосов, указанных в решении.

# Вопрос 5

Об одобрении сделок, в совершении которых имеется заинтересованность.

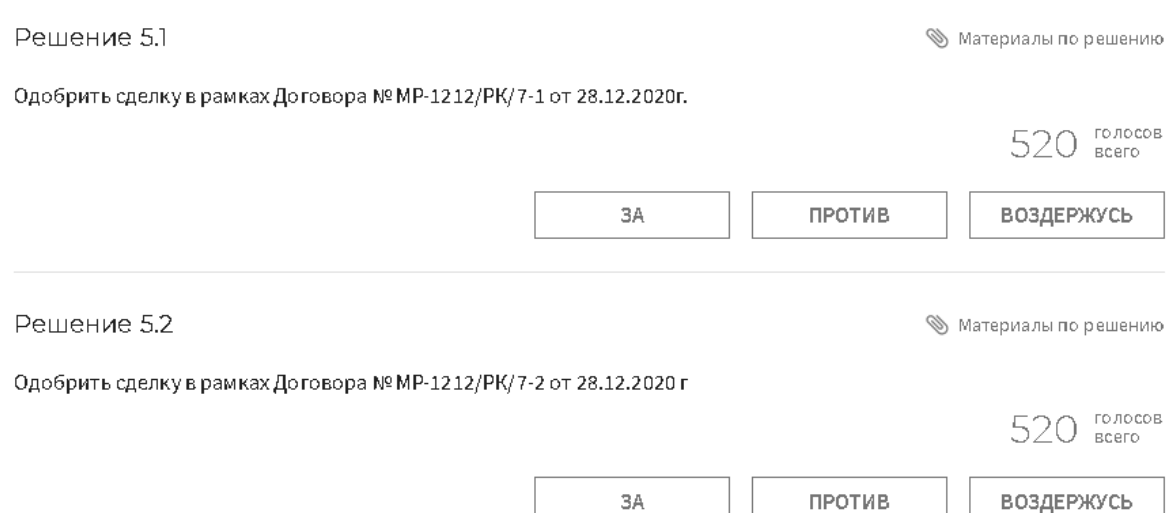

### <span id="page-16-0"></span>**2.6.2.2. Отображение материалов к вопросам повестки дня**

Все материалы повестки дня можно посмотреть единым списком по ссылке из верхней части бюллетеня.

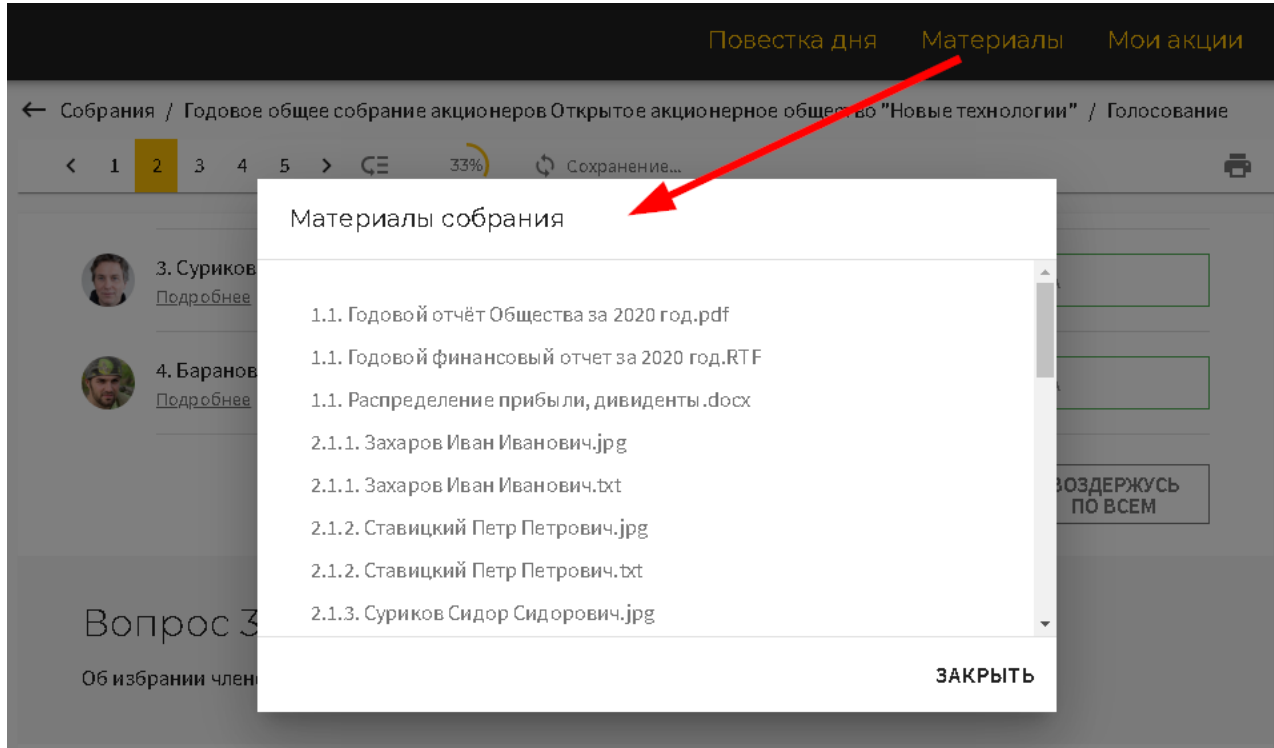

Кроме того, материалы могут быть также отображены в вопросах и решениях, к которым относятся.

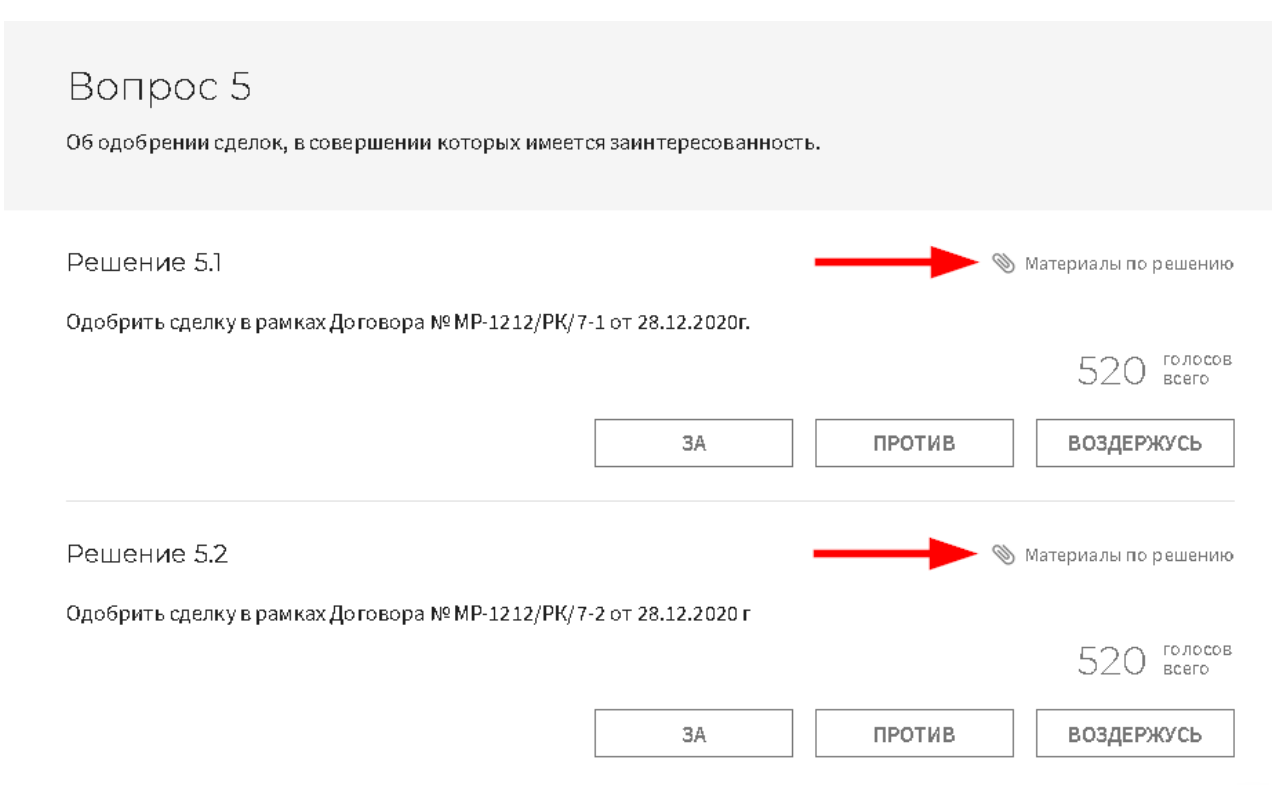

В кумулятивных вопросах и вопросах "большинством ЗА" можно посмотреть материалы по кандидатам в отдельном окне (при их наличии).

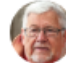

# 1. Стафиевский Николай Петрович

Подробнее  $\sqrt{3A}$ ПРОТИВ ВОЗДЕРЖУСЬ 2. Маликов Глеб Иванович  $\vee$  3A ПРОТИВ ВОЗДЕРЖУСЬ Подробнее 3. Брагин Юрий Сергеевич √против 3A ВОЗДЕРЖУСЬ Подробнее

 $M$ 

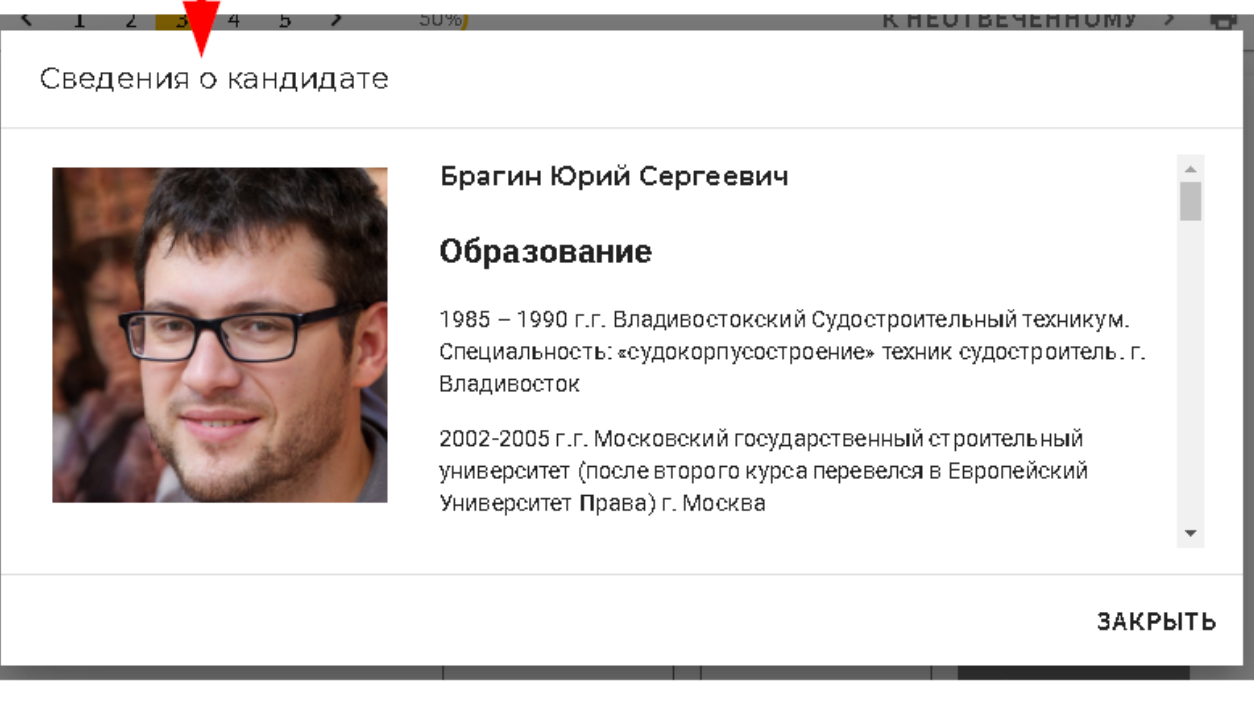

### <span id="page-17-0"></span>**2.6.2.3. Голосование по указанию**

Если после даты составления списка лиц, участвующих в собрании, были совершены операции по передаче ЦБ другим лицам, то возможны ситуации, когда необходимо учесть указания о волеизъявлении со стороны приобретателей акций. В бюллетене предусмотрена возможность голосования по указанию.

В верхней части бланка находится блок выбора ценных бумаг для голосования по указанию.

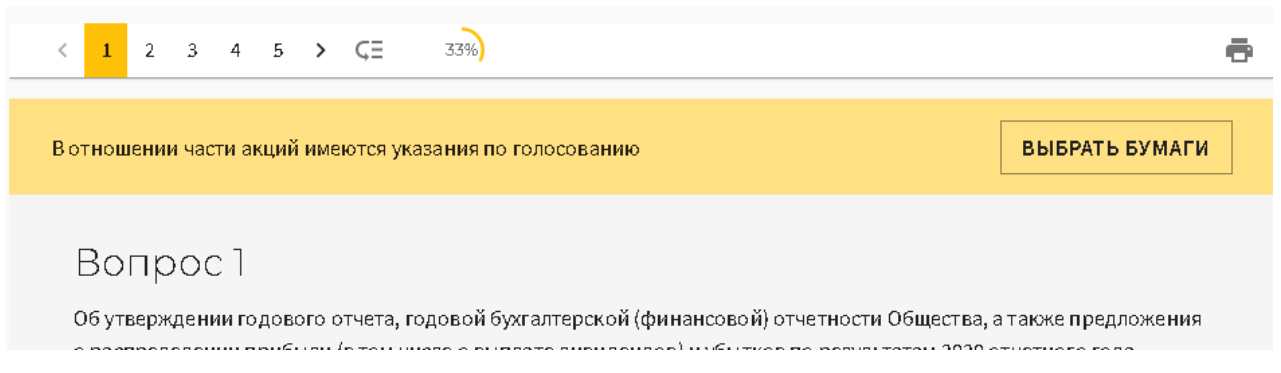

При нажатии на кнопку "Выбрать бумаги" отображается список выбора бумаг с указанием мест их хранения в реестре регистратора.

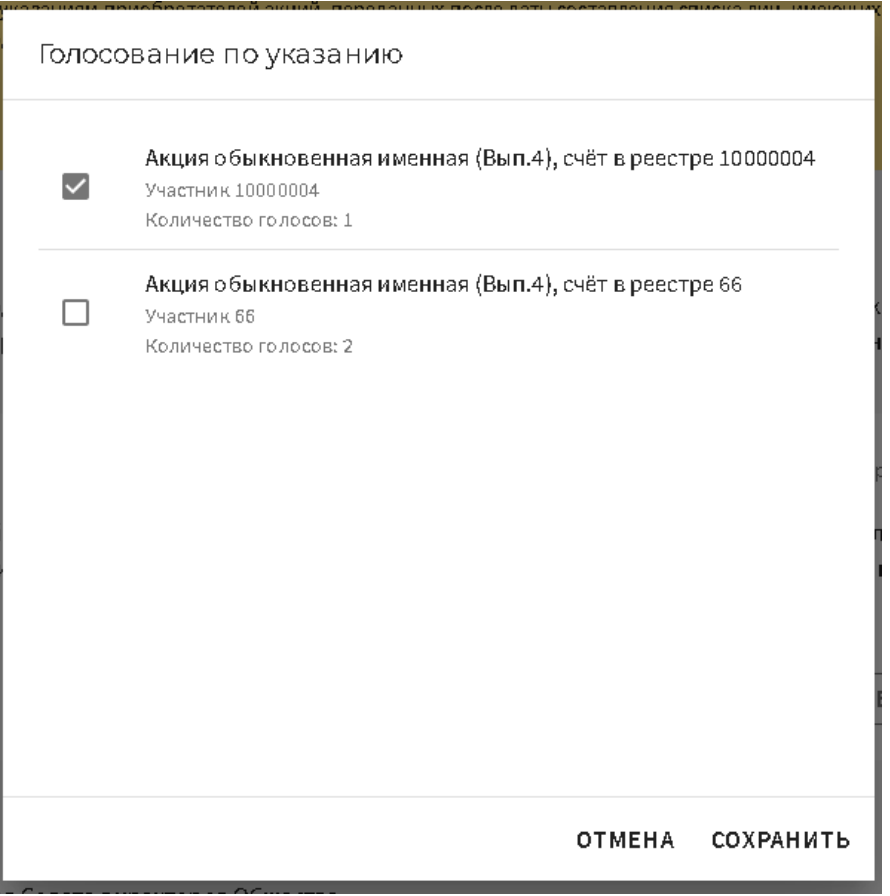

Если инвестор выбрал ценные бумаги для голосования по указанию, то появляется расширенный режим голосования, позволяющий вводить данные непосредственно по каждому счёту и бумаге, по которым есть указание. Режим можно включить/выключить для конкретного вопроса. Для этого рядом с каждым вопросом расположен переключатель "Расширенное голосование". По умолчанию режим выключен. При его включении для каждого счёта и бумаги с указанием формируется свой блок для голосования. Форма блока зависит от типа вопроса.

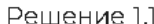

• Материалы по решению

Утвердить годовой отчет, годовую бухгалтерскую (финансовую) отчетность Общества, а также предложения о распределении прибыли (в том числе о выплате дивидендов) и убытков по результатам 2020 отчетного года.

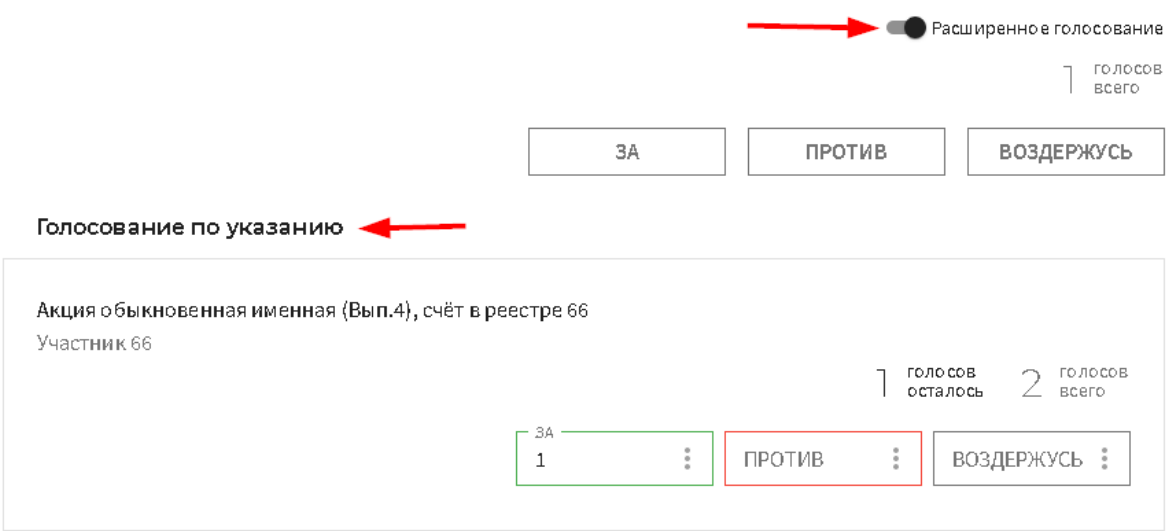

В случае, если бумаги по указанию выбираются после того, как заполнение бюллетеня было начато, или пользователь меняет состав бумаг для расширенного голосования, заполнение бюллетеня будет сброшено, о чем пользователя предупредит соответствующее сообщение.

#### <span id="page-19-0"></span>**2.6.2.4. Сервисные функции при заполнении бюллетеня**

В бюллетене предусмотрен ряд функций для удобства пользователя.

В верхней части бюллетеня расположена панель со списком номеров вопросов и процентом заполнения бюллетеня. При пролистывании бюллетеня эта панель остается всегда на экране и в списке вопросов выделяется текущий просматриваемый пользователем вопрос. Если нужно быстро переместиться на нужный вопрос, можно нажать на его номер в списке вопросов на панели, и бюллетень будет автоматически пролистан до этого вопроса.

Также есть возможность быстрым способом перейти к первому неотвеченному вопросу, нажав кнопку "Перейти к первому неотвеченному вопросу".

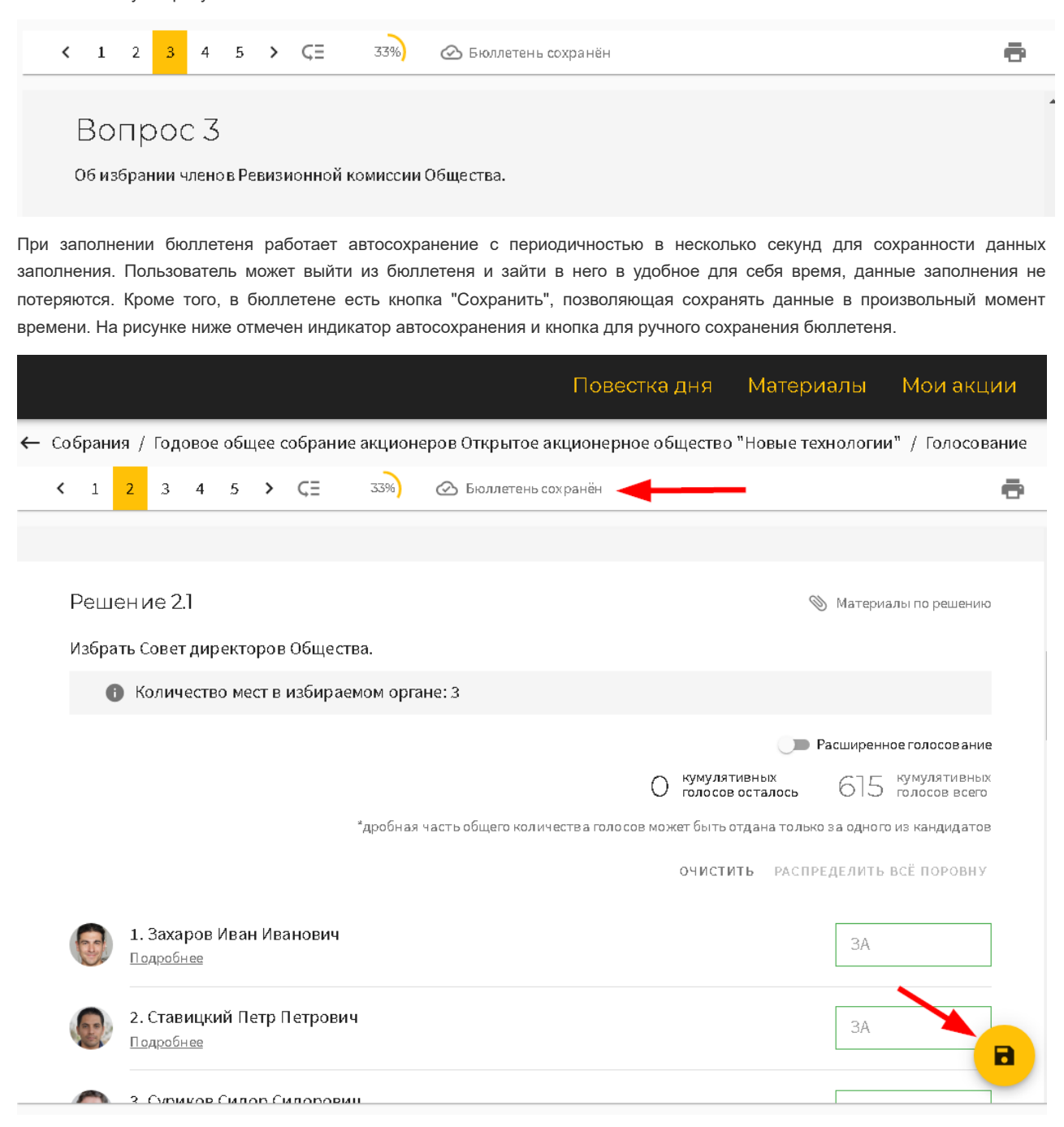

В бюллетене предусмотрен ряд сервисных функций, упрощающих заполнение бюллетеня.

В каждом поле ввода можно вывести меню с доступными сервисными функциями.

Для кумулятивного вопроса предусмотрены следующие сервисные функции:

индикация количества нераспределенных по вопросу голосов. Если по кандидатам введено больше голосов, чем есть у инвестора, то в поле указывается отрицательное число;

- очистить (по вопросу) очищает поля для ввода голосов для всех кандидатов;
- распределить поровну распределяет все голоса поровну по всем кандидатам. Указывается целое число голосов для каждого кандидата, остаток от деления количества кумулятивных голосов на количество кандидатов указывается в нераспределенных по вопросу голосах;
- добавить остаток добавляет в поле все нераспределенные по вопросу голоса;
- добавить 1/n всех голосов, где n количество мест в избираемом органе записывает в поле целую часть от деления количества голосов на количество мест в избираемом органе;
- очистить (по кандидату) производит очистку поля для ввода голосов по конкретному кандидату.

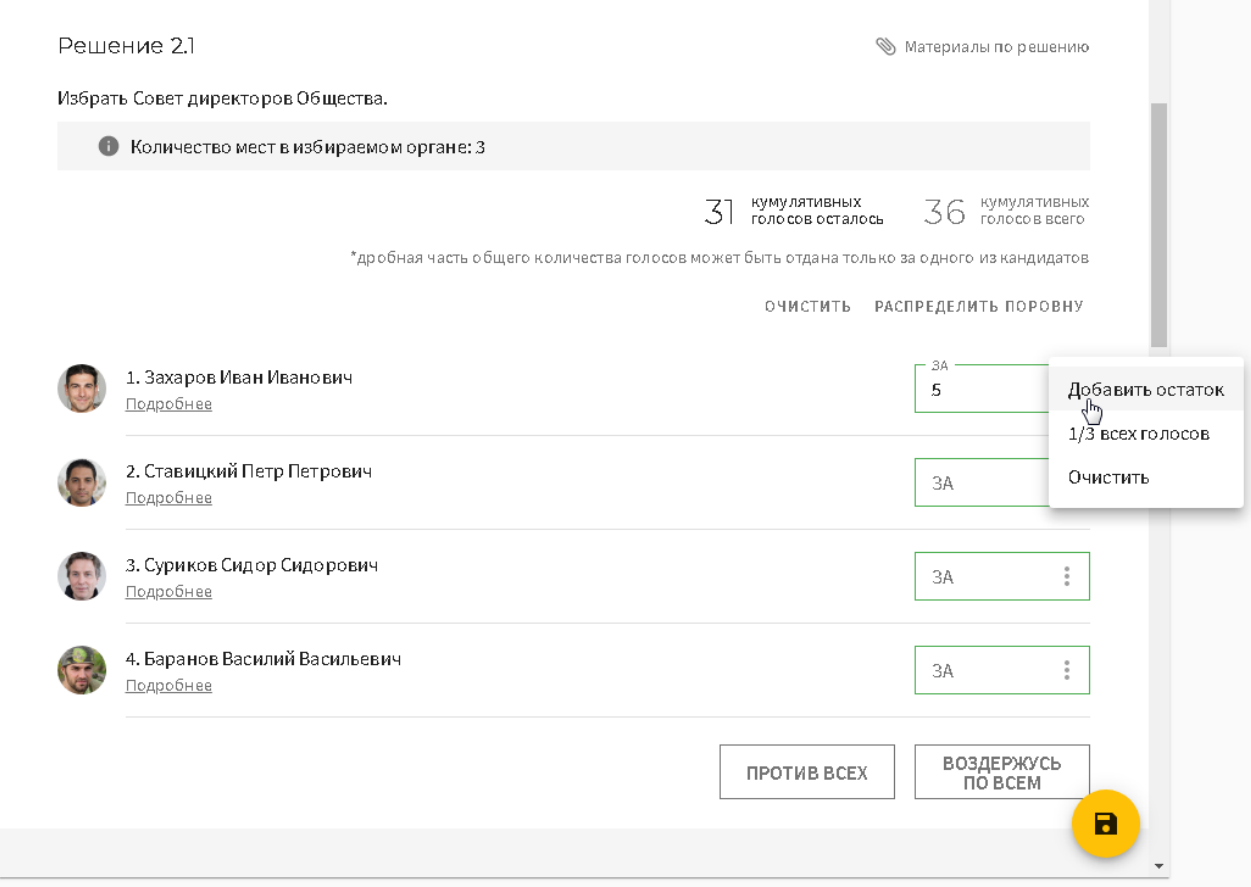

Помимо указанных выше сервисных функций, в блоках расширенного голосования предусмотрены следующие сервисные функции:

- индикация количества нераспределенных по вопросу голосов. Если по вариантам голосования введено больше голосов, чем есть у инвестора, то в поле указывается отрицательное число;
- добавить остаток добавляет в поле все нераспределенные по вопросу голоса;
- очистить производит очистку поля для ввода голосов по конкретному варианту голосования.

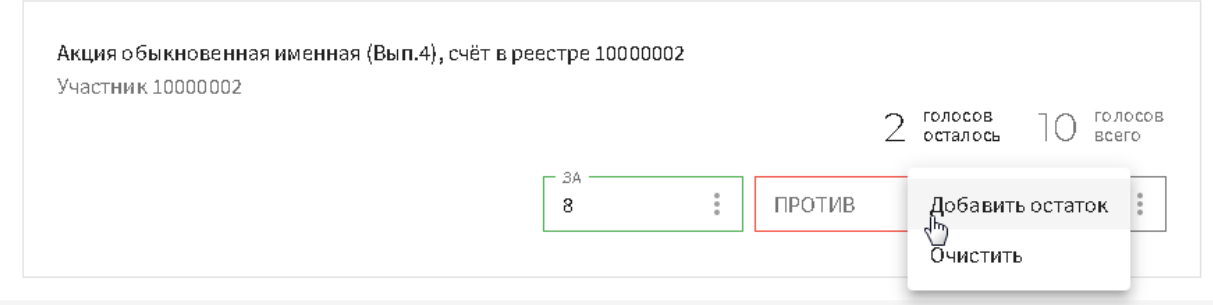

При сохранении бюллетеня происходит валидация введенных данных. Если по заполнению голосования по вопросу есть ошибки, то они показываются пользователю в виде индикации под каждым вопросом.

#### Голосование по указанию

### Решение 1.1

Утвердить годовой отчет, годовую бухгалтерскую (финансовую) отчетность Общества, а также предложения о распределении прибыли (в том числе о выплате дивидендов) и убытков по результатам 2020 отчетного года.

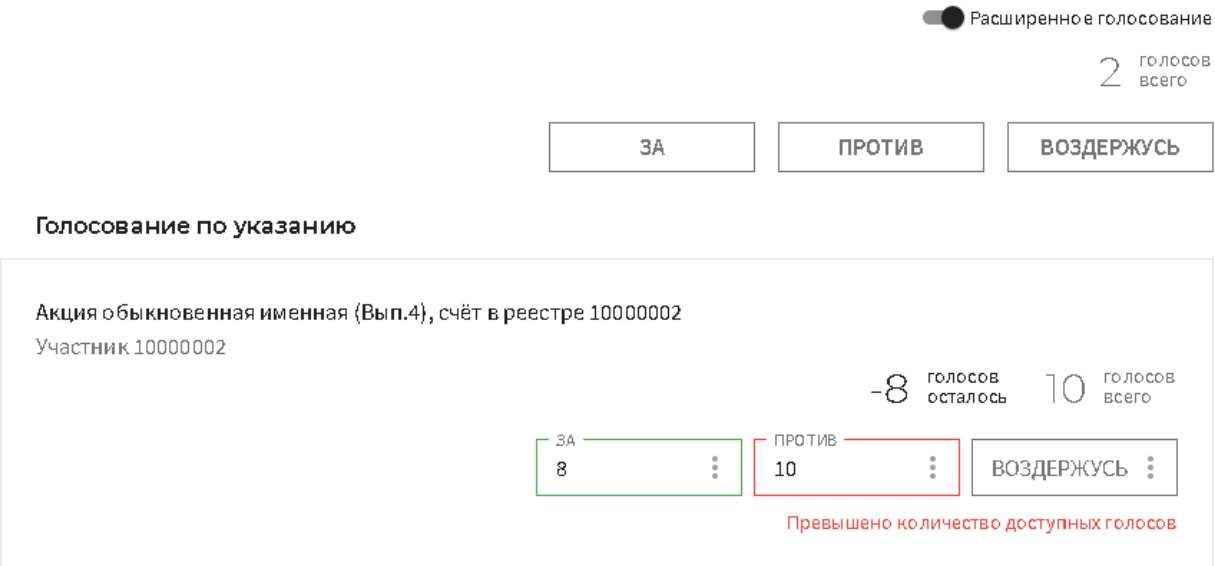

### <span id="page-21-0"></span>**2.6.2.5. Предупреждение о скором завершении этапа собрания в бюллетене**

При приближении времени завершения этапов "заочное голосование", "голосование" появляется всплывающее уведомление с таймером обратного отсчёта, чтобы пользователь при необходимости успел завершить работу с бюллетенем и отправить его вовремя.

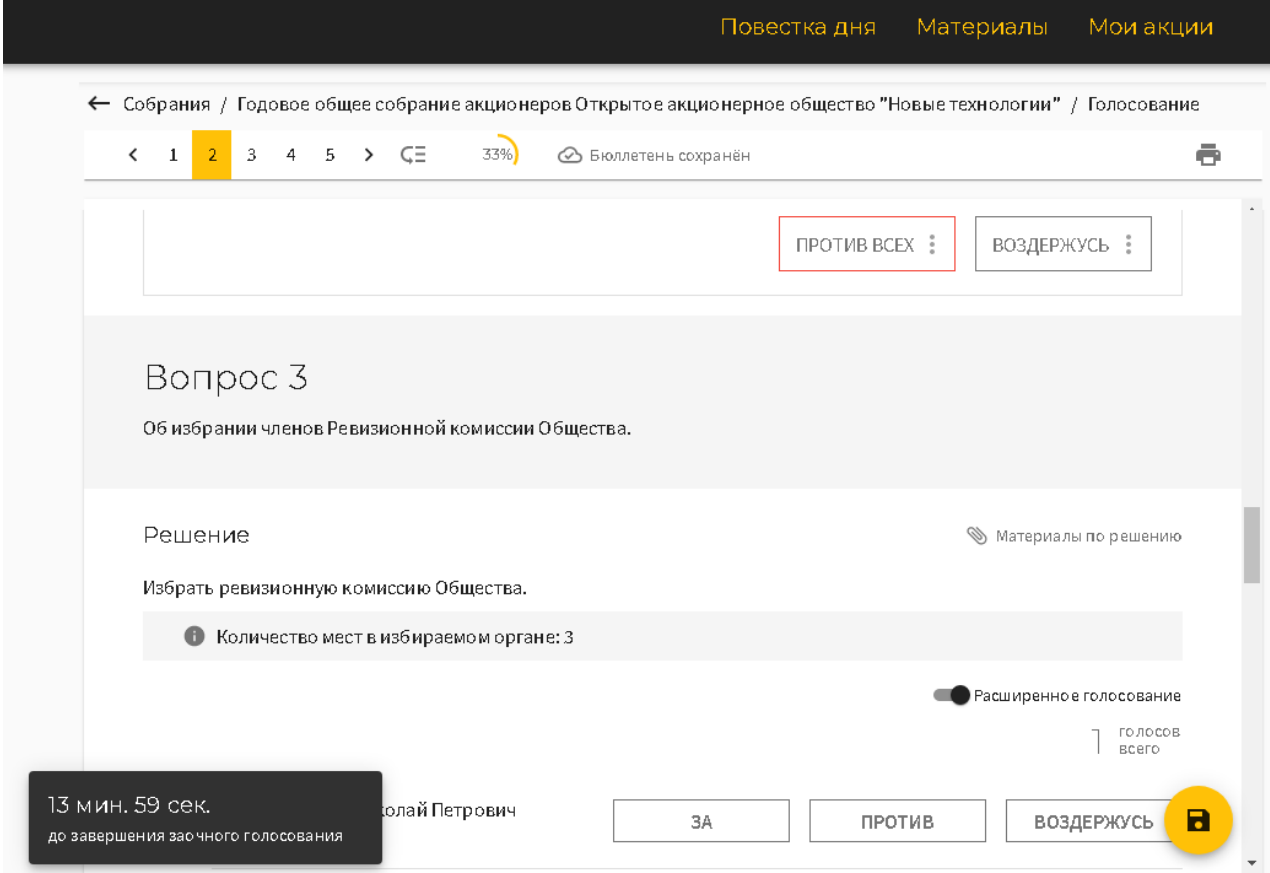

<span id="page-21-1"></span>**2.6.2.6. Печать бюллетеня**

Кнопка печати бюллетеня находится в правом верхнем углу бюллетеня. При нажатии на нее появится стандартный диалог браузера для печати страницы бюллетеня.

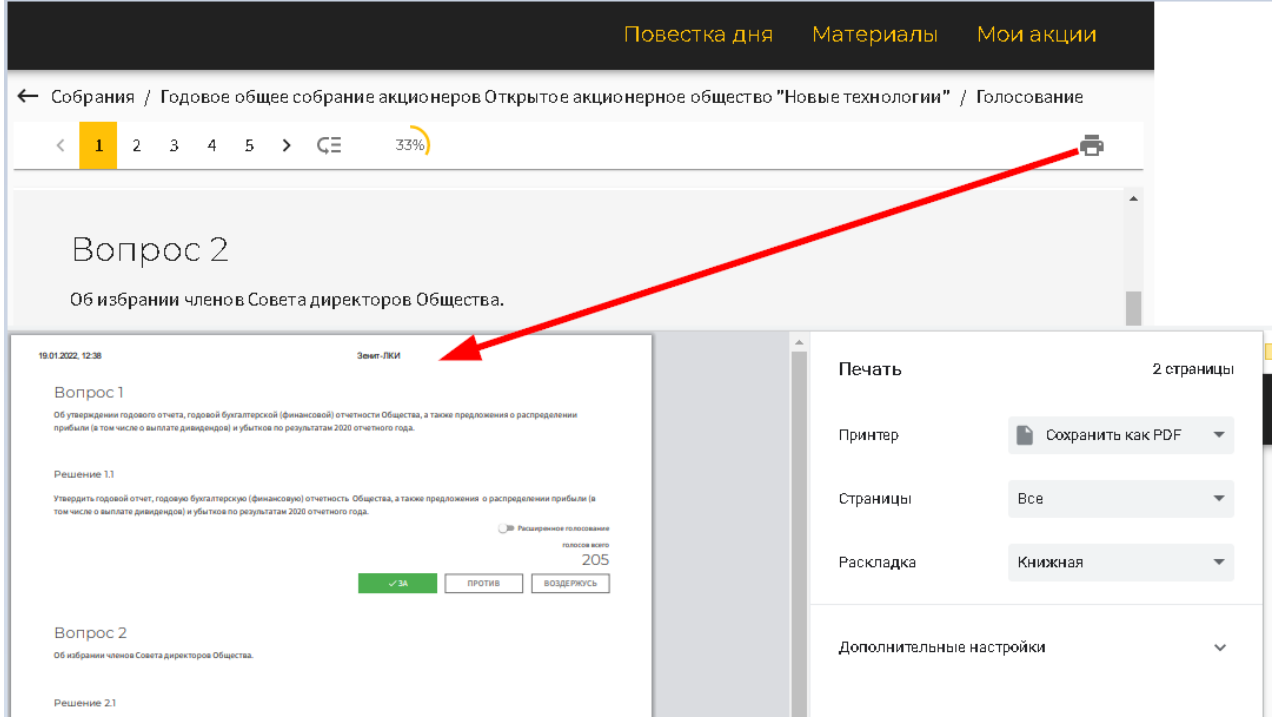

### <span id="page-22-0"></span>**2.6.3. Использование Зенит-ЛКИ на различных этапах собрания**

### <span id="page-22-1"></span>**2.6.3.1. Участие в собрании**

Запрос на участие отправляется со страницы информации о собрании, если статус собрания позволяет это (собрание активно, не завершено). После нажатия кнопки "Участвовать" сообщение с данными лица отправляется в программу ведения собрания. Статус участия на странице собрания изменится на "Запрошено участие".

В ответ придут сообщения с информацией о ценных бумагах и их количестве для голосования в собрании (по одному сообщению на каждое место хранения бумаги и на каждую ЦБ), если лицо найдено в списке к собранию, либо отказ в участии, если лицо в списке не обнаружено.

После того, как ответ придет в Зенит-ЛКИ, статус участника будет обновлен на странице собрания. Если участие одобрено, то статус изменится либо на "Проголосовать" для заочной части, либо на "Зарегистрироваться" для очной части голосования.

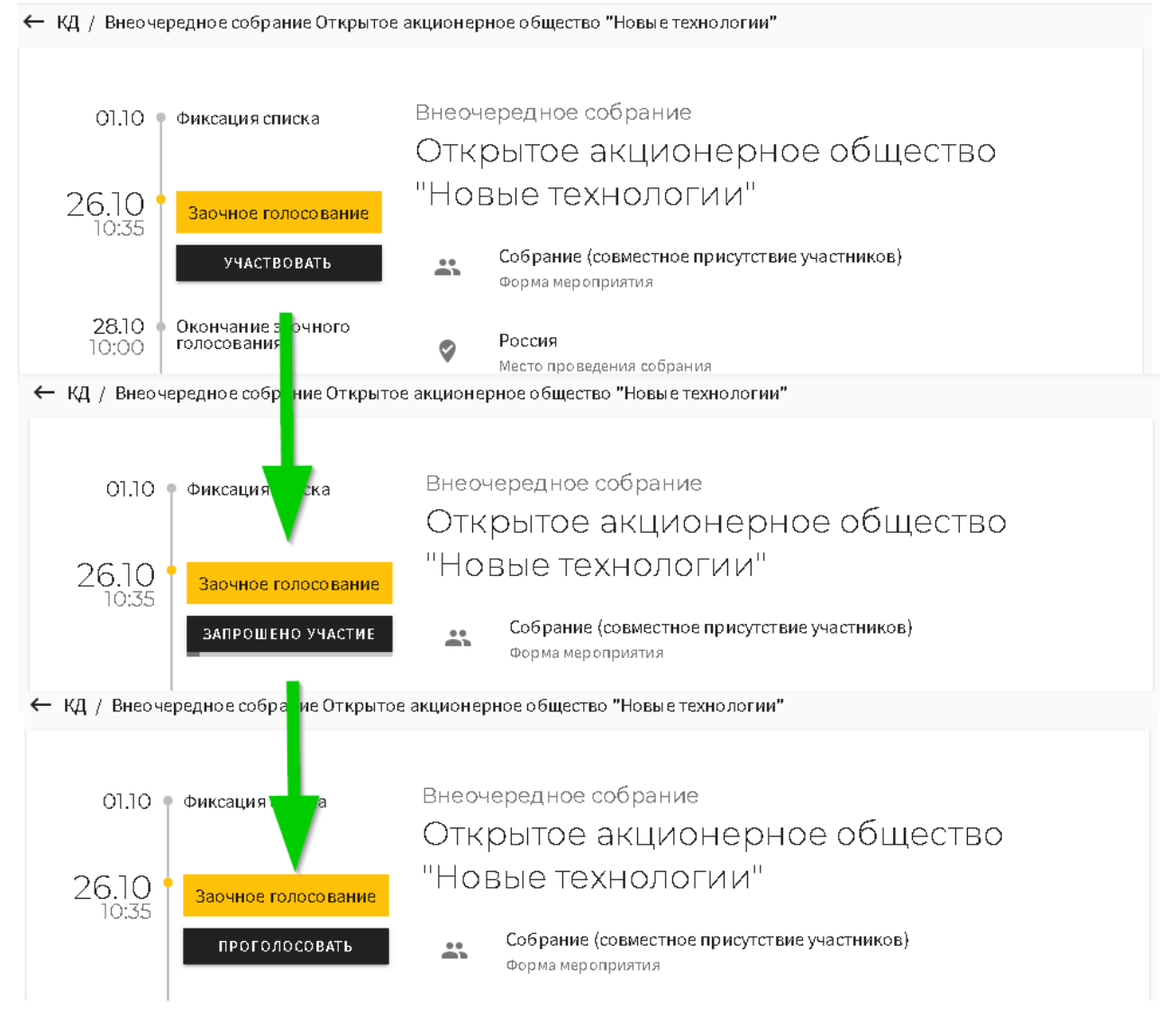

В случае, если придет отказ в участии, то статус изменится на "В участии отказано".

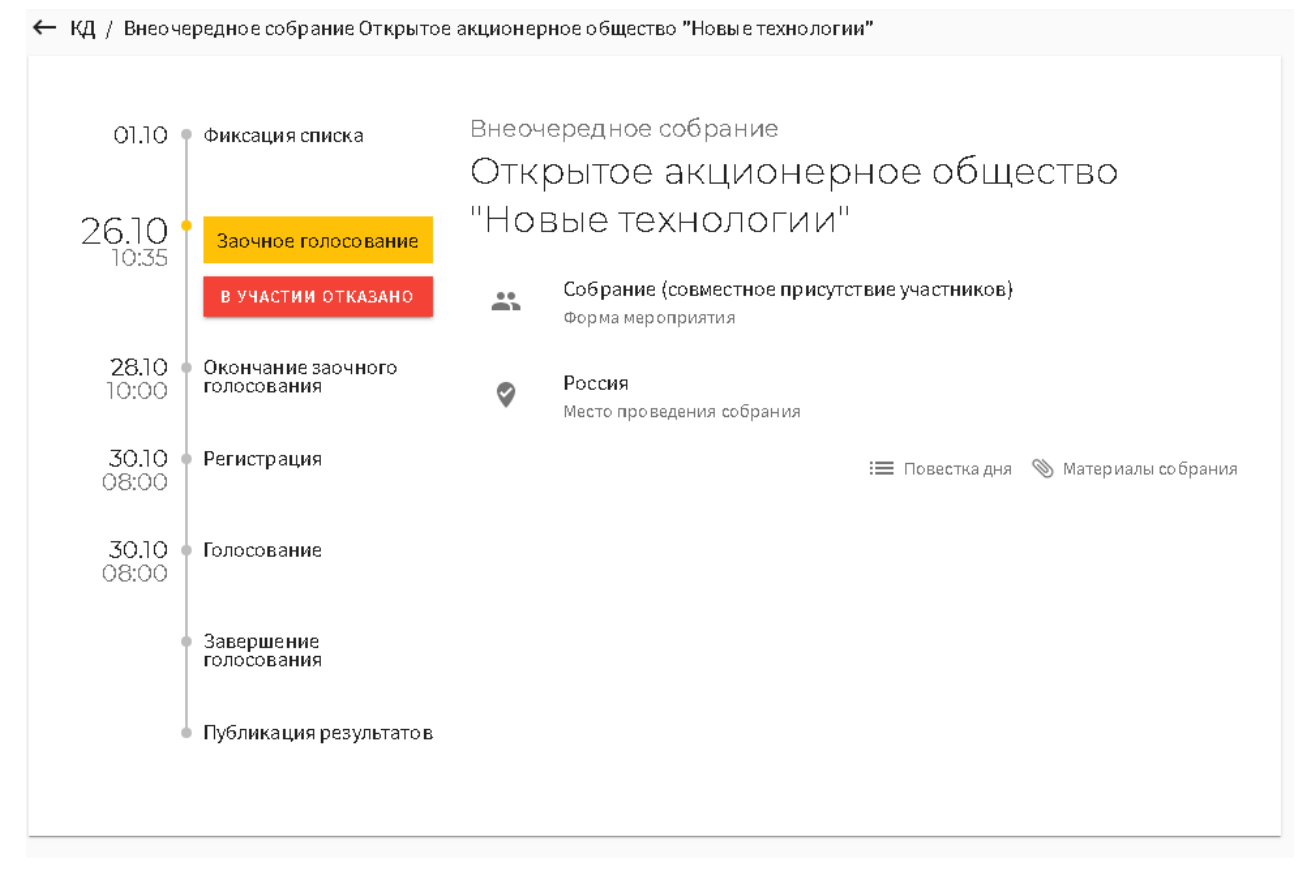

В этом случае можно отправить запрос на участие повторно, нажав на статус и в появившемся окне выбрать действие "Отправить запрос повторно".

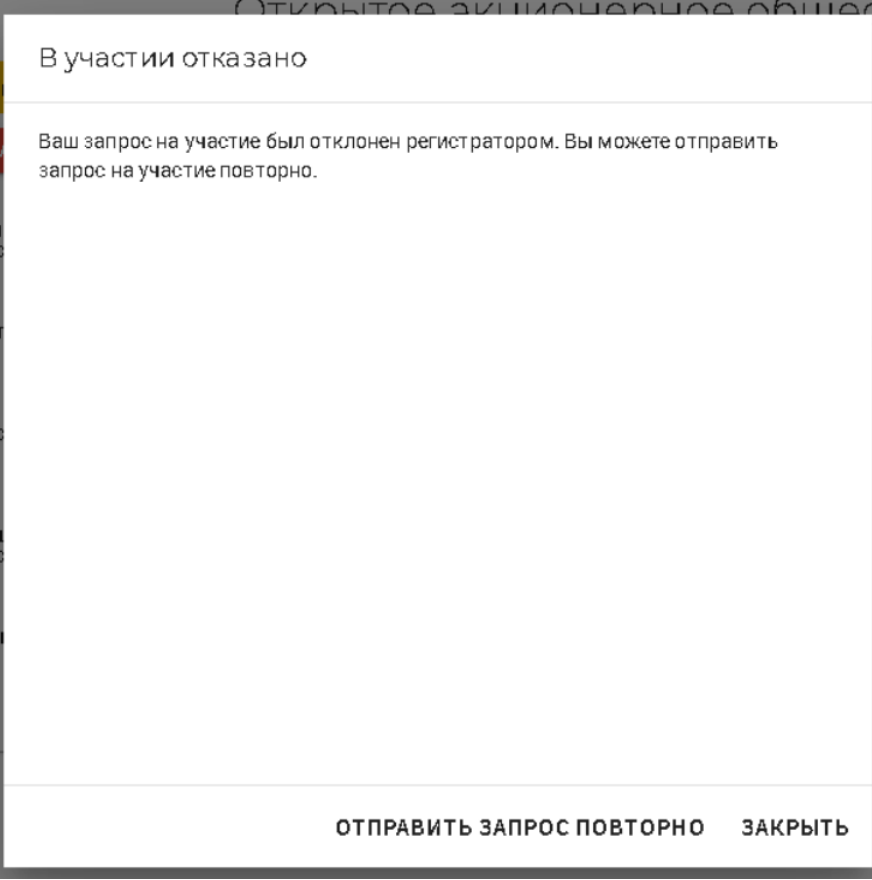

После того, как участие в собрании одобрено, в модуле голосования появится информация о пакете акций для участия в собрании. На странице модуля голосования появится раздел "Мои акции", при нажатии на который появится список всех

акций для голосования в собрании с указанием количеств и мест хранения ЦБ в реестре эмитента.

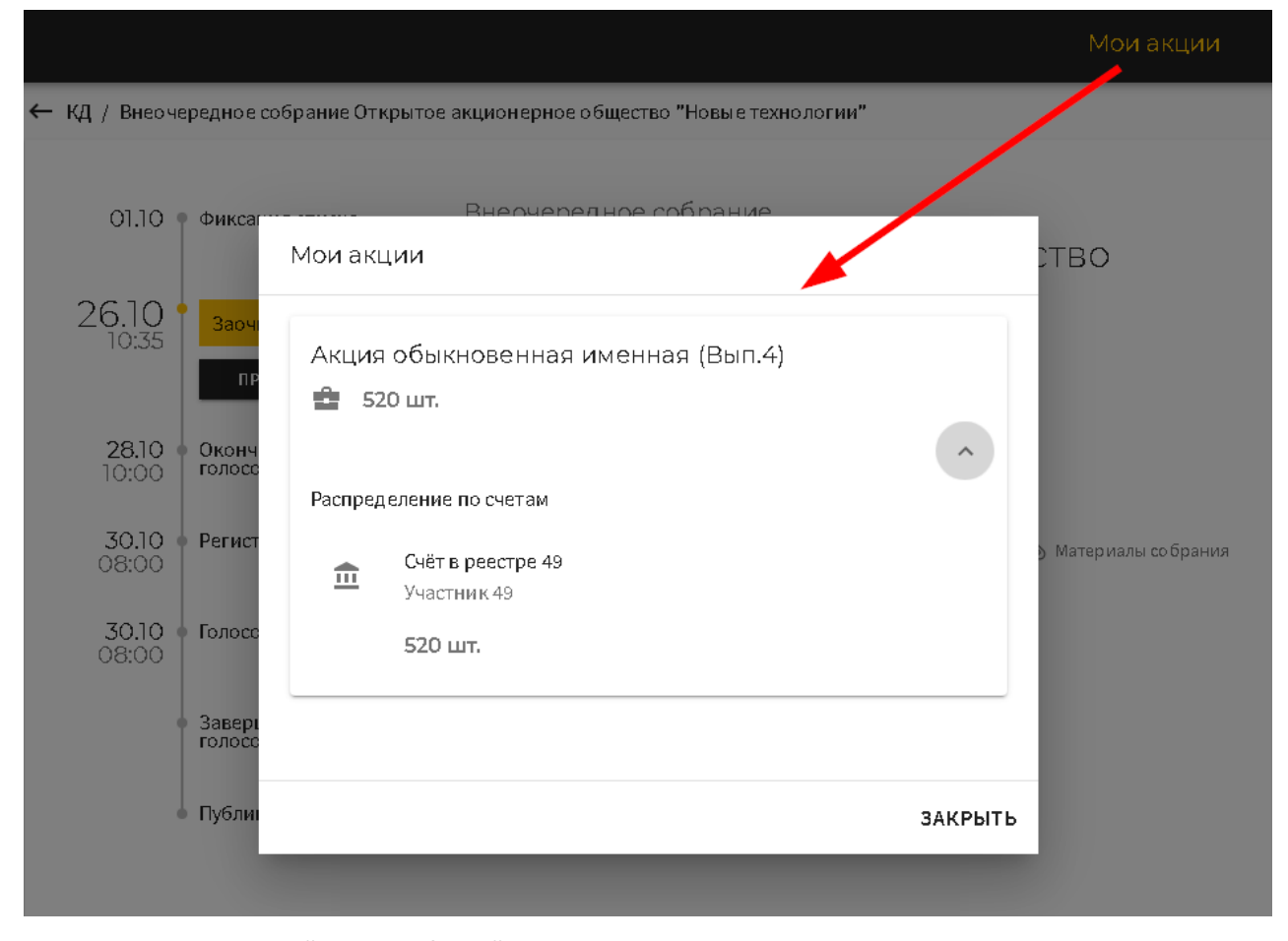

### <span id="page-25-0"></span>**2.6.3.2. Участие в заочной части собраний**

На этапе приема заочных бюллетеней после одобрения участия в голосовании можно заполнить бюллетень. После заполнения бюллетеня его необходимо отправить.

#### <span id="page-25-1"></span>**2.6.3.2.1. Отправка бюллетеня. Статус учета бюллетеня**

Отправка бюллетеня выполняется по нажатию кнопки "Отправить" в нижней части бюллетеня. Действие не подлежит отмене, после отправки изменить бюллетень будет нельзя, о чем пользователь получает предупреждение.

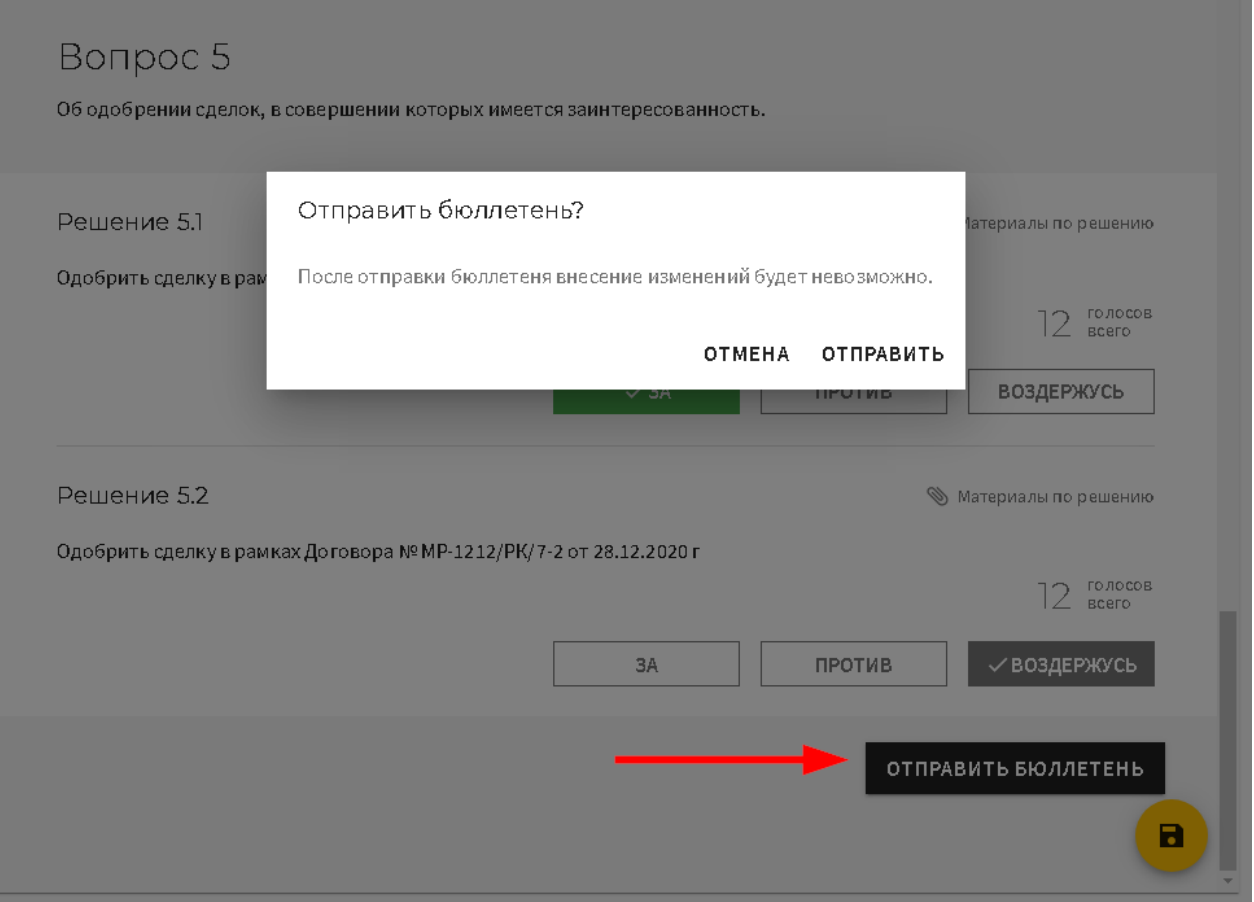

Если в системе включены смс-уведомления, то перед отправкой бюллетеня на номер телефона лица будет отправлено смс с кодом подтверждения.

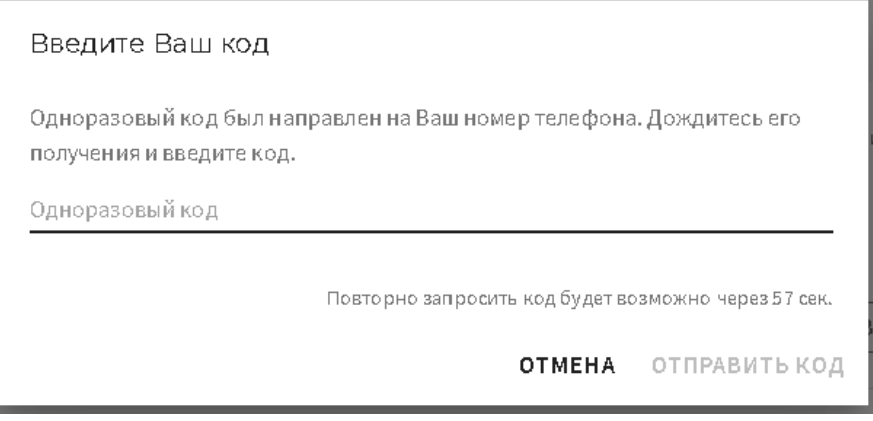

После подтверждения отправки бюллетень отправляется в счетную комиссию. После того, как он будет учтен счетной комиссией, статус бюллетеня изменится.

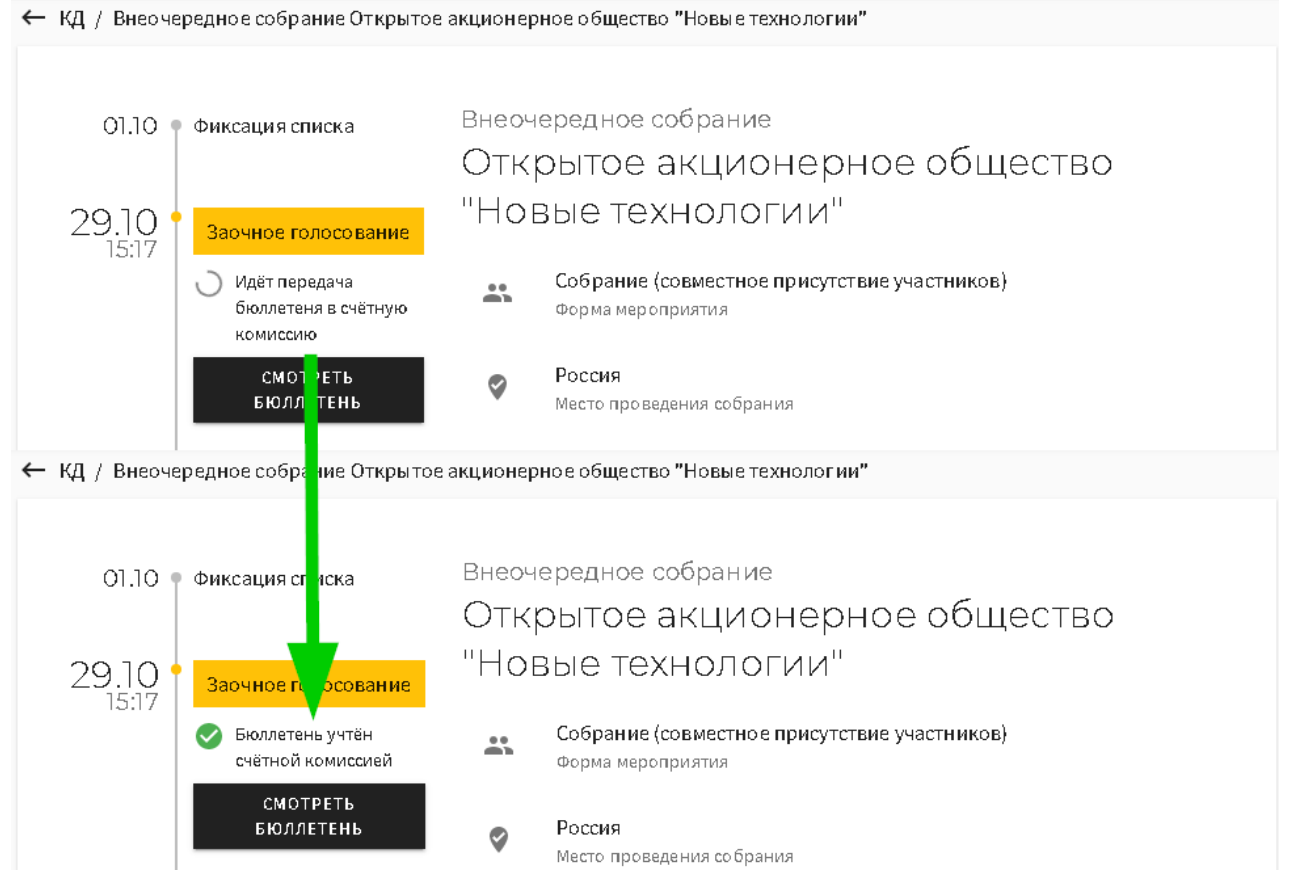

В случае отказа счетной комиссии в принятии бюллетеня статус отказа также будет отображен на странице собрания и в бюллетене. При нажатии на статус "Отказ..." можно увидеть подробную причину отказа.

# Внеочередное собрание О1.1О + Фиксация списка Открытое акционерное общество "Новые технологии" 29,10 Заочное голосование Собрание (совместное присутствие участников) Х Отказ счётной 忌 комиссии в принятии Форма мероприятия бюллетеня Состояние бюллетеней Материалы собрания 01.11 + Оконч Акция обыкновенная именная (Вып.4), счёт Отказ счётной комиссии Заочный бюллетень уже в реестре 35 учтен в бумажном виде Участник 35 ЗАКРЫТЬ

#### <span id="page-28-0"></span>**2.6.3.2.2. Просмотр отправленного бюллетеня**

В любой момент после отправки бюллетеня доступен просмотр бюллетеня. Для просмотра нужно на странице информации о собрании нажать кнопку "Смотреть бюллетень", бюллетень откроется в режиме просмотра.

#### • КД / Внеочередное собрание Открытое акционерное общество "Новые технологии"

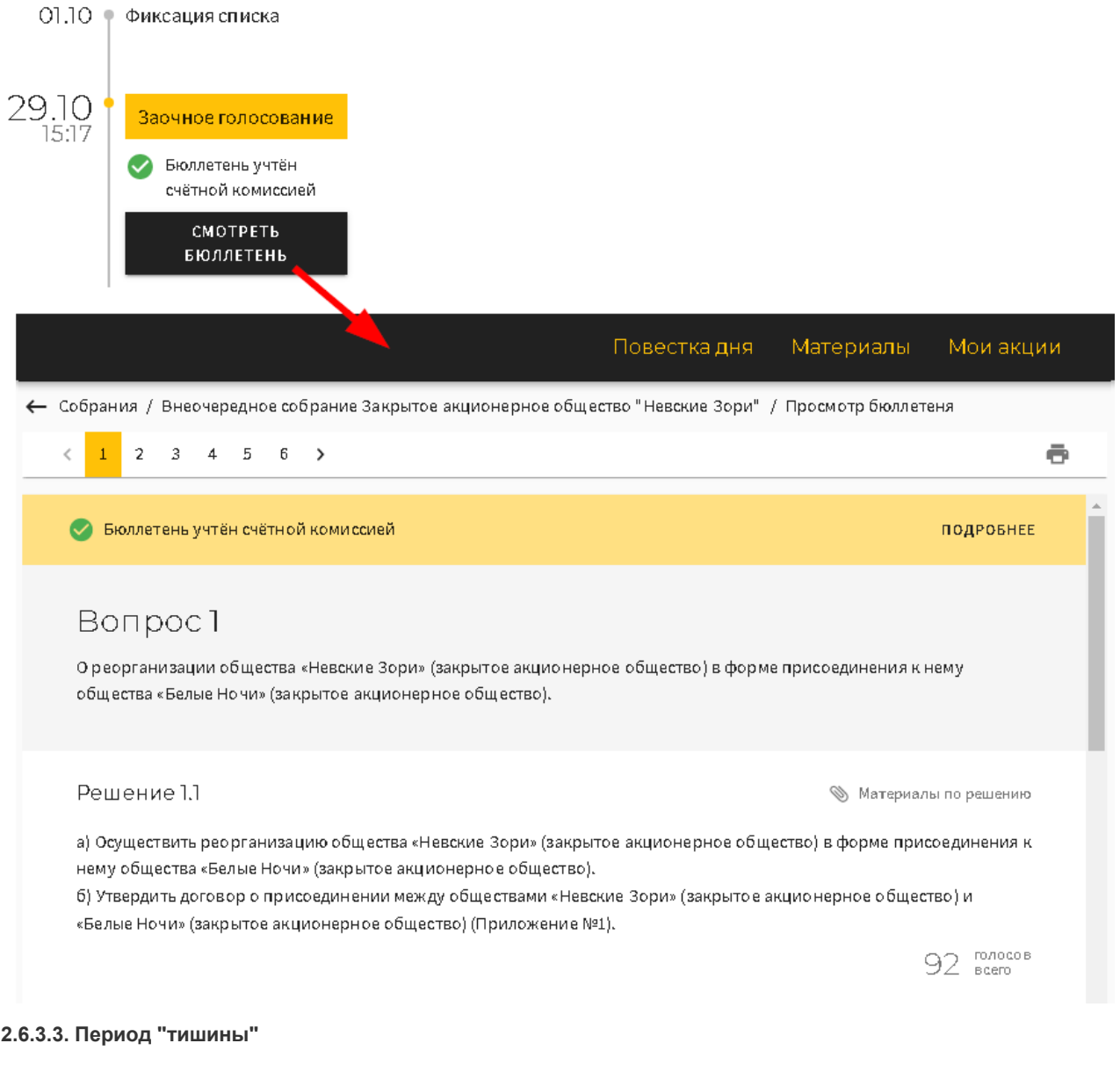

<span id="page-29-0"></span>В период "тишины" доступны действия отправки запроса на участие и заполнения бюллетеня, если запрос на участие уже был одобрен. Отправка бюллетеня заблокирована до начала очного голосования.

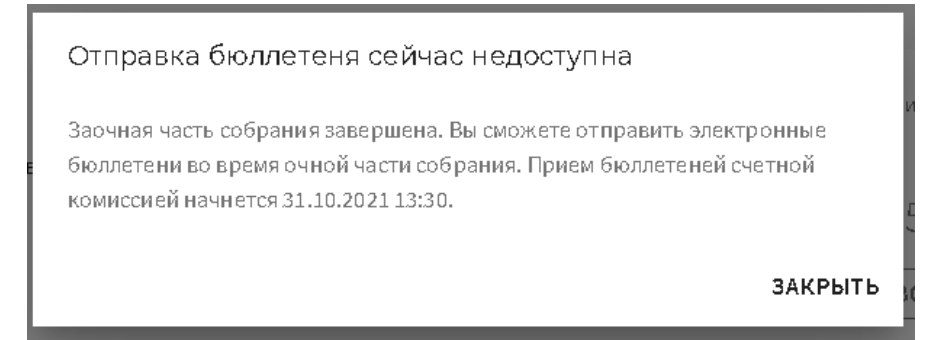

### <span id="page-29-1"></span>**2.6.3.4. Регистрация на очной части собрания**

С открытием регистрации на очной части собрания в Зенит-ЛКИ можно отправить запрос на регистрацию.

После того, как в программе проведения собрания будет одобрен запрос на участие, статус заявки будет обновлен на "Заполнить бюллетень", если этап очного голосования еще не открыт, либо на "Голосовать", если очное голосование уже открыто.

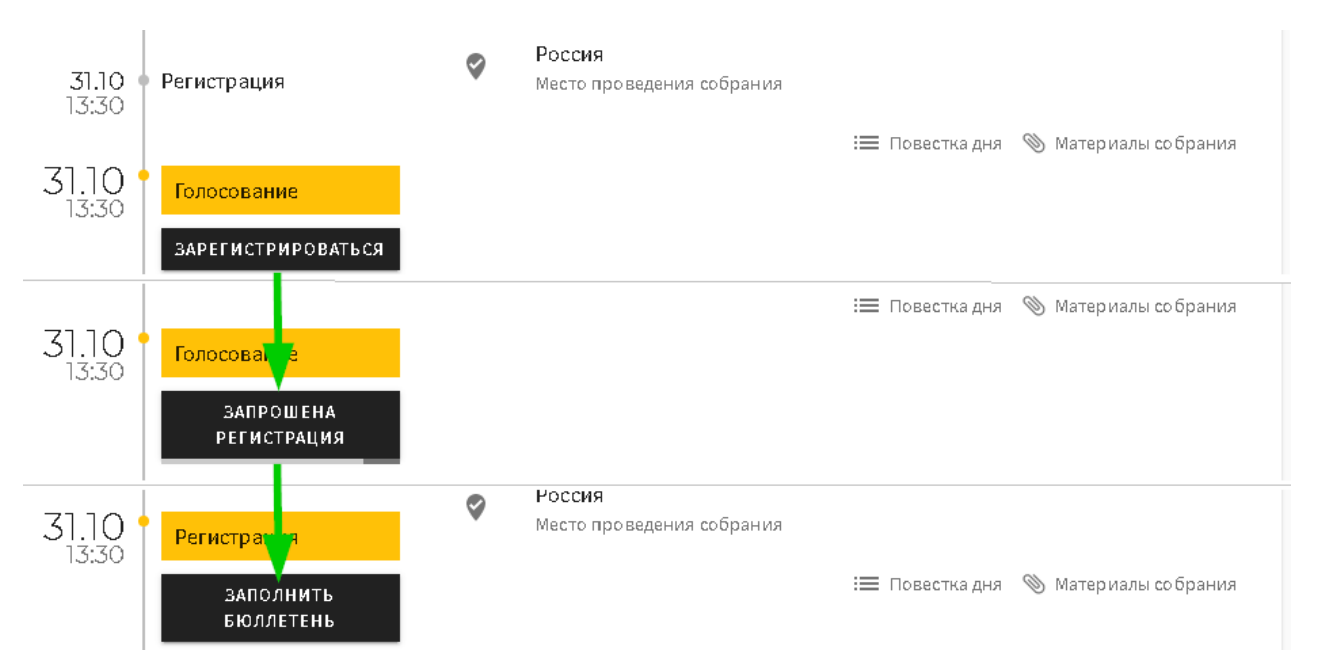

Если произошел отказ в регистрации, то статус в Зенит-ЛКИ будет обновлен на "В регистрации отказано".

• КД / Внеочередное собрание Открытое акционерное общество "Новые технологии"

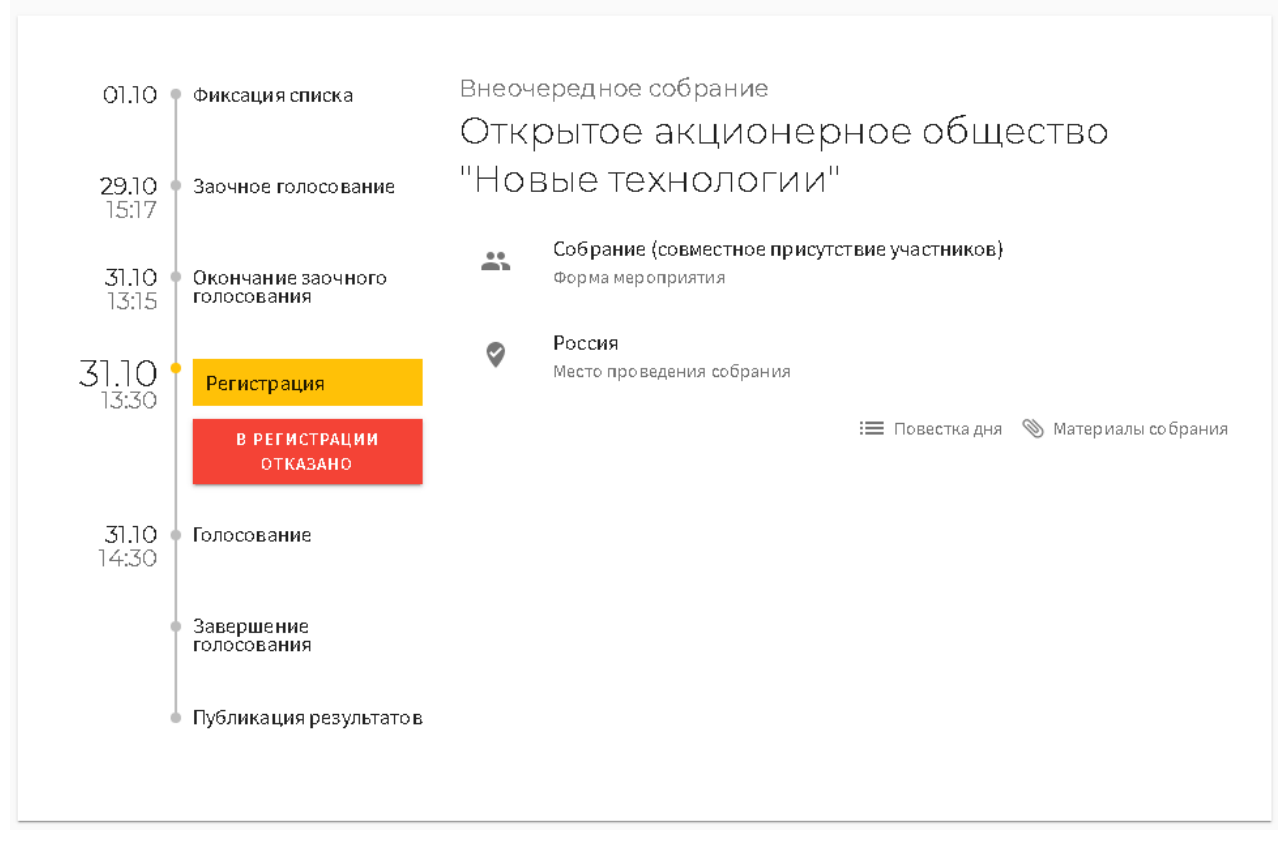

#### <span id="page-30-0"></span>**2.6.3.5. Голосование на очной части собрания**

После того, как регистрация была одобрена, пользователь может заполнить бюллетень. Если бюллетень заполнялся в период "тишины", то при открытии бюллетеня все сохраненные ранее данные будут доступны пользователю.

Отправка бюллетеня осуществляется аналогично отправке в заочной части голосования (см.главу "Отправка бюллетеня. Статус учета бюллетеня").

#### <span id="page-30-1"></span>**2.6.3.6. Итоги собрания**

После того, как в систему попадет сообщение об итогах собрания, пользователь сможет посмотреть итоги собрания, зайдя в информацию о собрании.

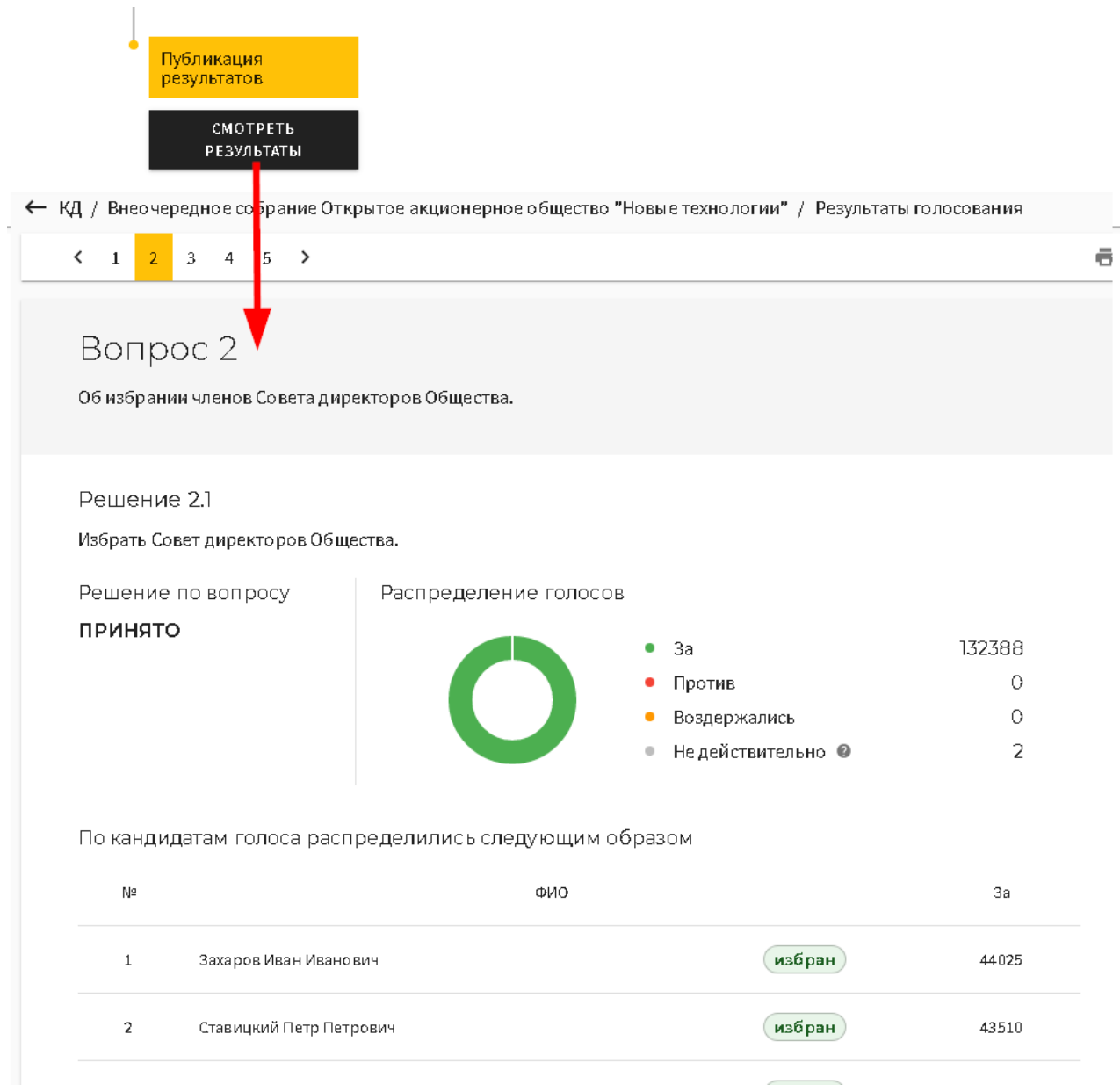

# <span id="page-32-0"></span>**2.7. Операции**

Начиная с 1 апреля 2023 года по всем операциям по счету формируются автоуведомления для личного кабинета лица.

В своем личном кабинете инвестору доступен список операций по своим счетам из реестров. Список операций поддерживается системой в актуальном состоянии.

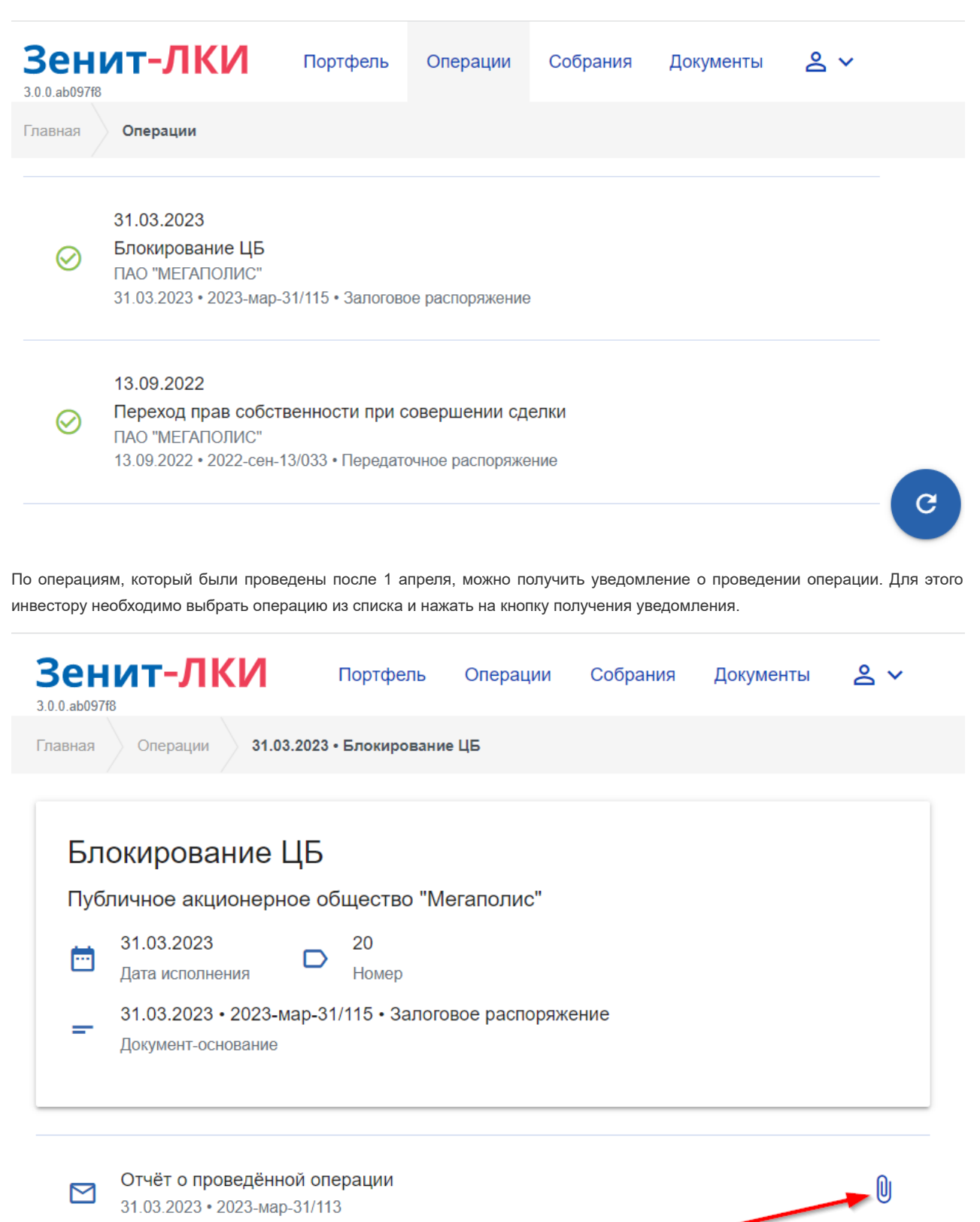

31.03.2023 • 2023-мар-31/113

После выполнения действия запрос доступ к уведомлению будет отправлен в Зенит. Этот запрос появится в режиме "Документы", а после поступления уведомления по данному запросу его можно будет скачать.

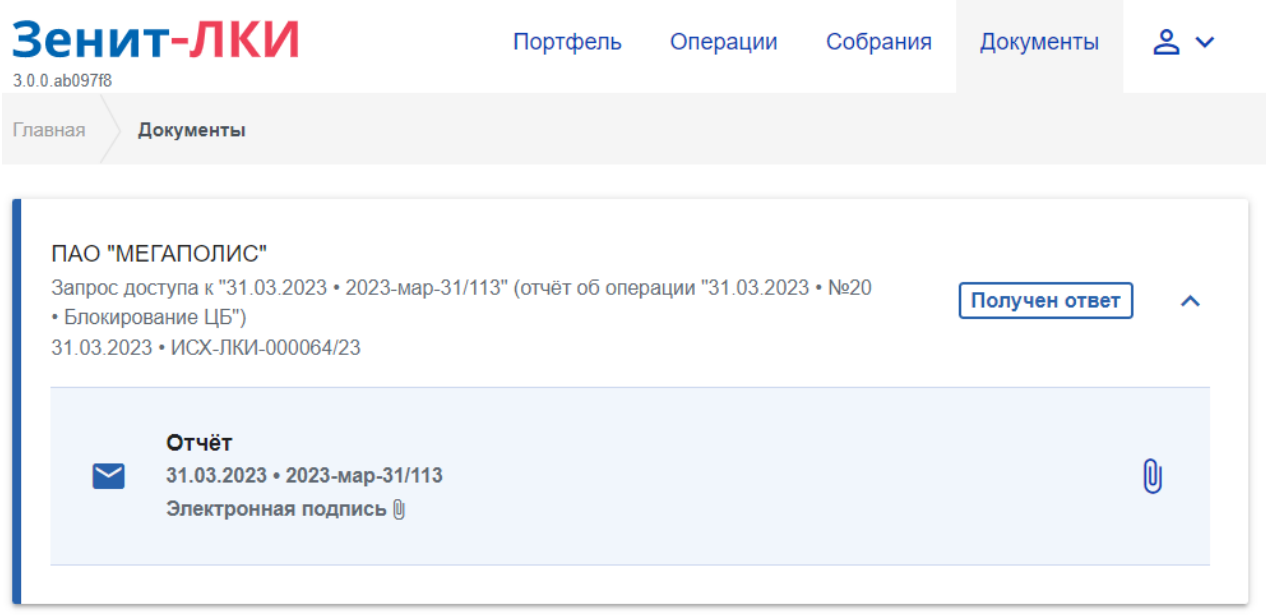

Доступ к данному уведомлению осуществляется без оплаты.

Если в системе включена электронная подпись, то уведомление будет подписано электронной подписью регистратора, ее можно скачать и проверить любыми средствами проверки электронных подписей.

# <span id="page-33-0"></span>**2.8. Документы**

Раздел "Документы" служит для отображения документооборота между инвестором и регистратором. В нем отображаются как служебные документы, отправляемые автоматически (запросы на создание/обновление ЛКИ), так и документы, отправленные по инициативе инвестора (запросы отчетов, документы электронного голосования). По умолчанию, документы электронного голосования не отображаются в списке. Для отображения документов электронного голосования включите в нижней части списка переключатель "Показать документы электронного голосования".

При отправке запроса на выдачу информации из реестра он доставляется регистратору и регистратор выставляет счет на оплату услуг по формированию отчета. Этот счет появится в режиме "Документы" в личном кабинете инвестора. После поступления счета инвестор должен его оплатить. После того, как регистратор получит информацию об оплате, отчет будет сформирован и передан в личный кабинет, где инвестор сможет его скачать.

Счет на оплату услуг и отчет подписываются электронной подписью регистратора. При необходимости, инвестор может скачать также данные подписи.

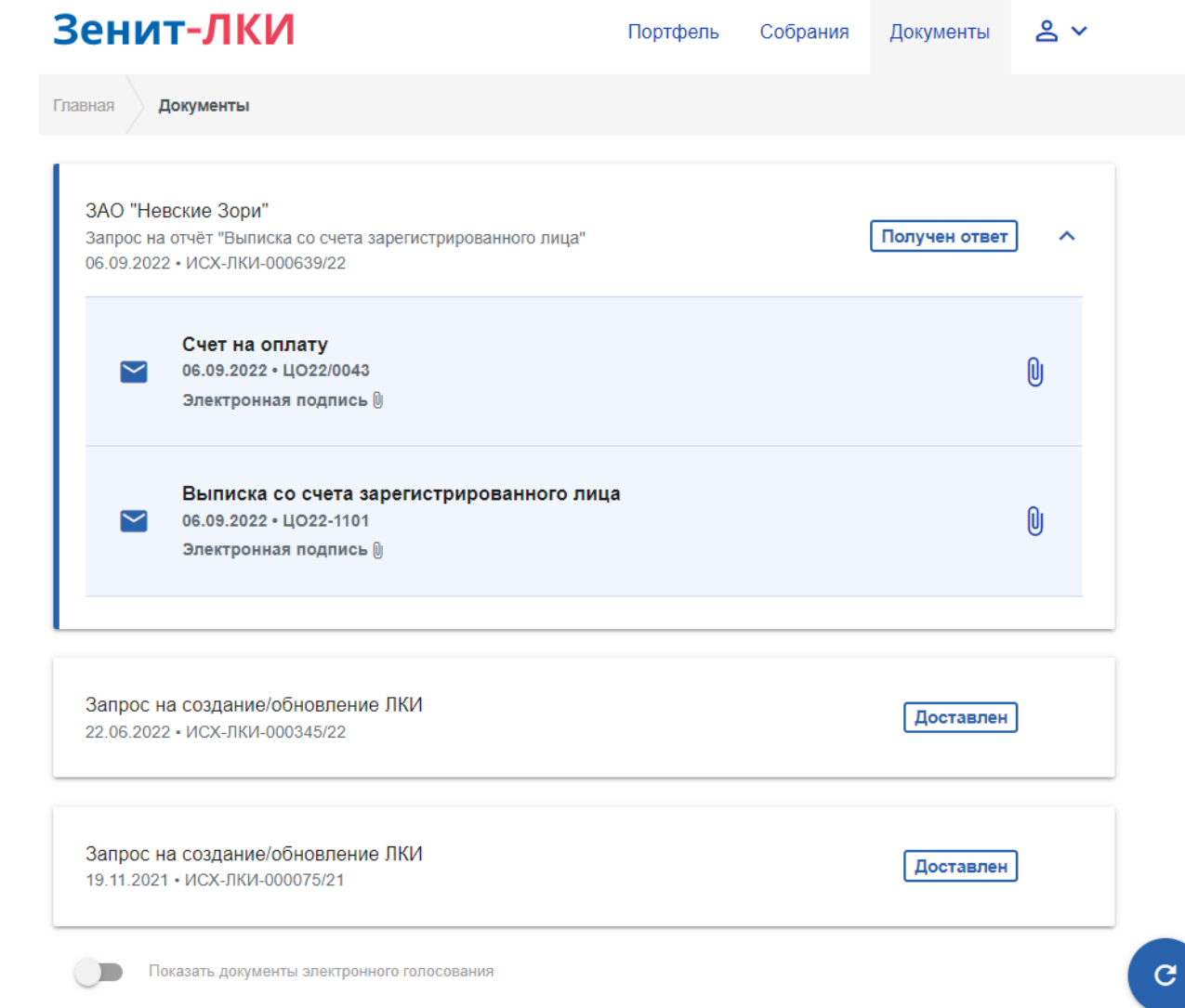